# HP PC Commercial BIOS (UEFI) Setup

# Administration Guide

For Business Notebook and Desktop 2015 Models

May 2016 857394-002

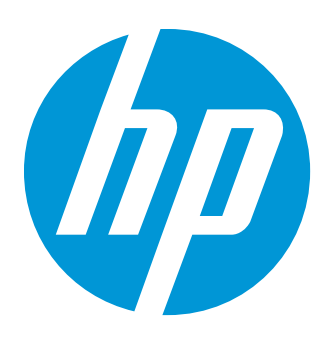

### Table of contents

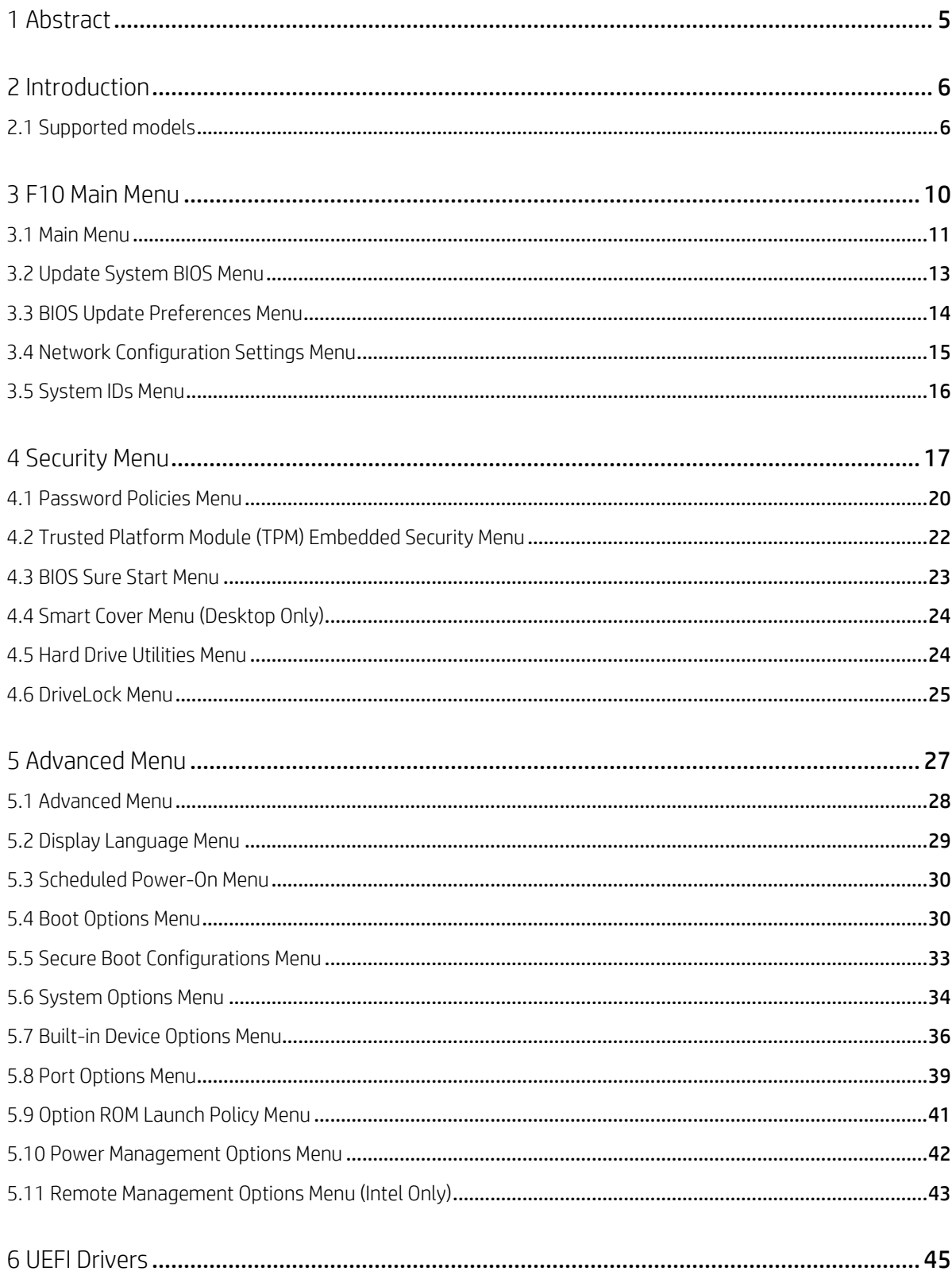

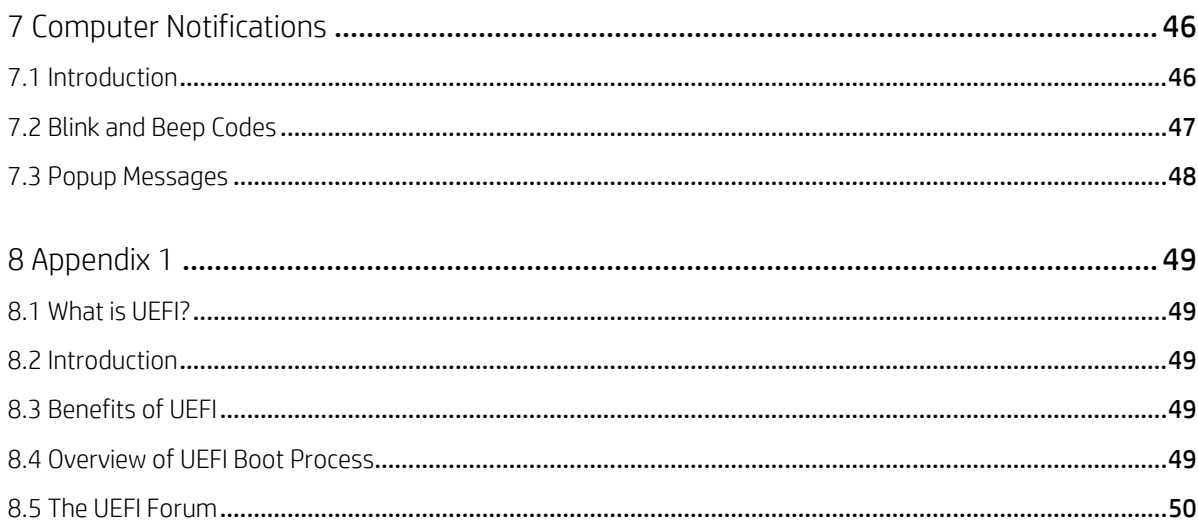

# List of tables

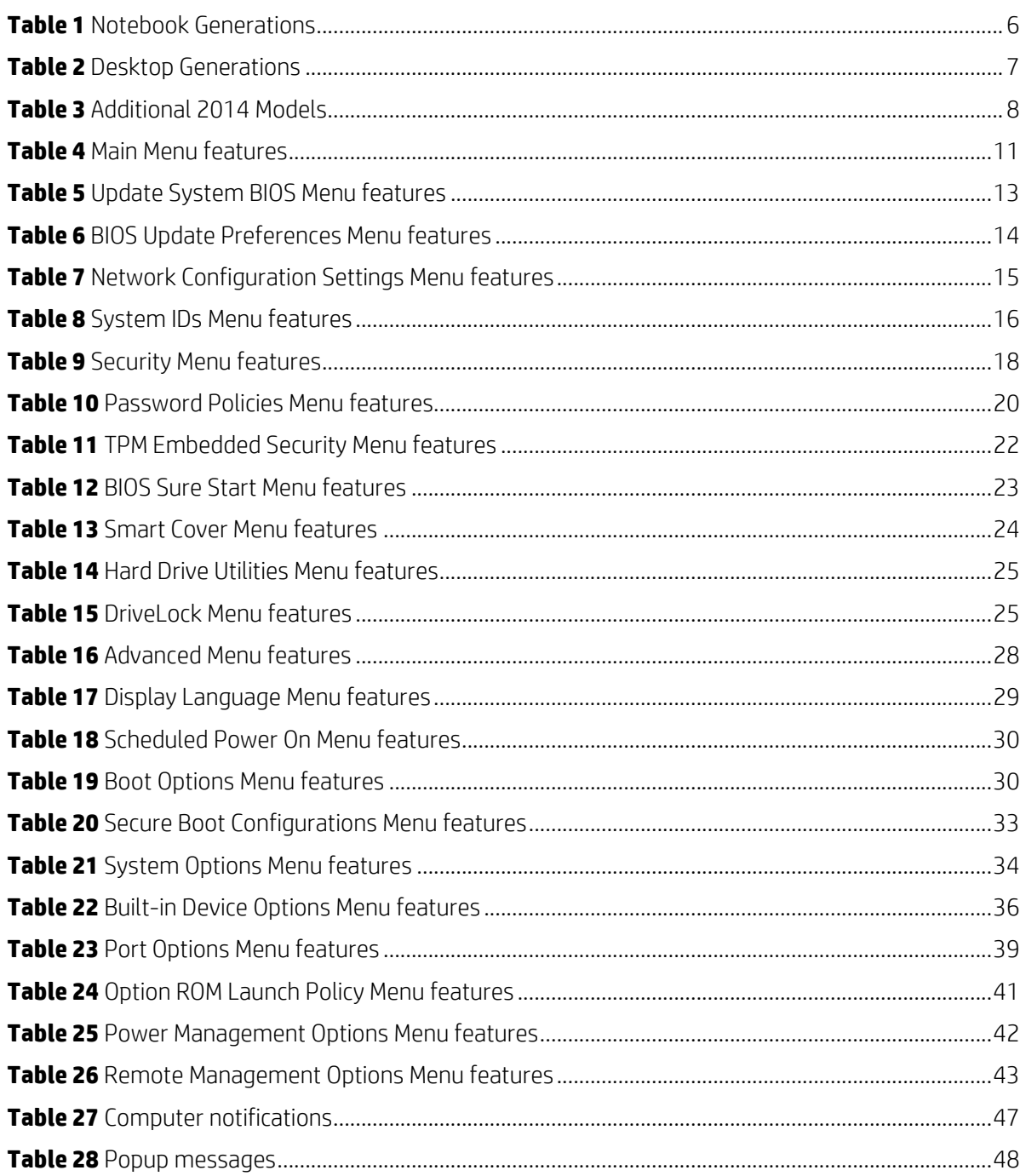

# <span id="page-4-0"></span>1 Abstract

HP redesigned the 2015 generation of BIOS to support the requirements of the latest CPU and operating systems. HP took this opportunity to create a new BIOS architecture based on the UEFI specification version 2.4 with a common set of core modules capable of supporting both notebook and desktop models. Now HP notebooks and HP desktops models using this generation of the BIOS will have a similar look and feel for the (F10) setup menu, more shared WMI strings, and more shared features.

# <span id="page-5-0"></span>2 Introduction

This white paper provides detailed information about features adjusted through the F10 BIOS setup menu. The section on computer notifications provides an explanation for the LED blink codes and screen messages that may occur.

For decades, HP has provided an industry leading level of built in customer value through an internally developed Read Only Memory Basic Input/Output System (ROM BIOS), a set of routines that enable a PC to load the operating system and communicate with various devices such as storage drives, keyboard, display, slots, and ports. The BIOS ensures that there is a high degree of integration between firmware and HP professional innovations such as HP ProtectTools, HP Power Assistant, and HP Client Management Solutions.

Currently a common BIOS experience for HP notebooks and desktops has been developed. Desktop models will move to a notebook user interface that supports mouse control. To help users understand the new features, the description of each feature includes a reference to the name and location of that feature from the previous year, if it is different from the current year.

# <span id="page-5-1"></span>2.1 Supported models

This document applies to HP commercial-grade notebooks and desktops. That is products designed to meet the demanding security and manageability requirements of national, regional, and local government agencies, schools, the military, international financial institutions and retail sales companies.

This document applies to 2015 models only. For reasons previously stated, the BIOS setup menu has significant changes from previous years. For reference, the table below shows the year associated with particular models. In the feature documentation below, references to 2014 models are applicable to 2014 and earlier.

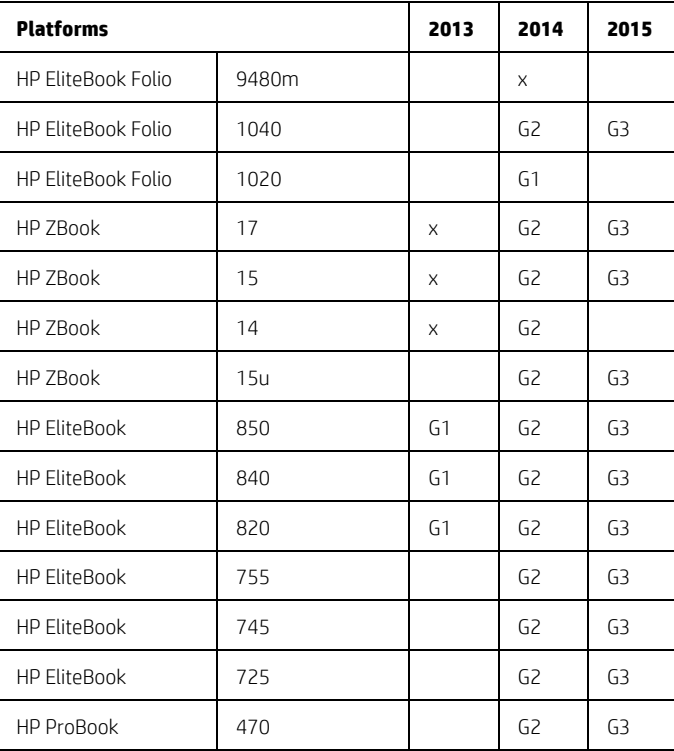

<span id="page-5-2"></span>**Table 1** Notebook Generations

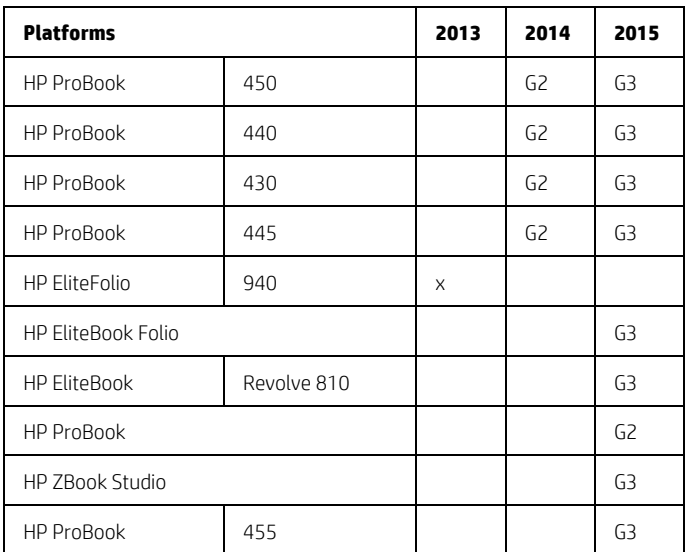

#### <span id="page-6-0"></span>**Table 2** Desktop Generations

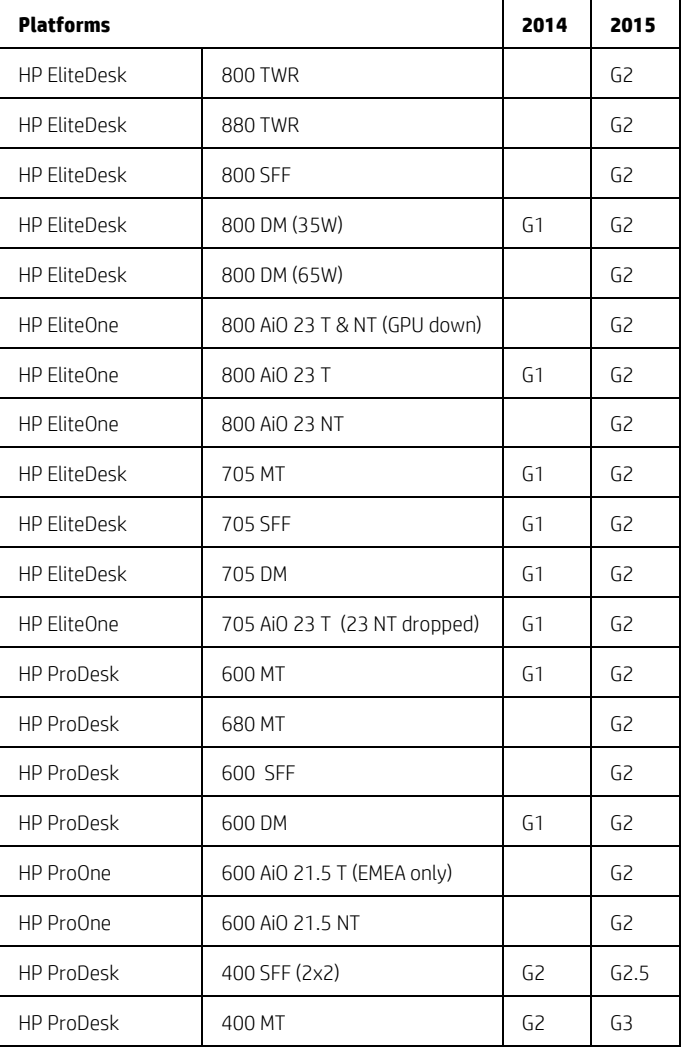

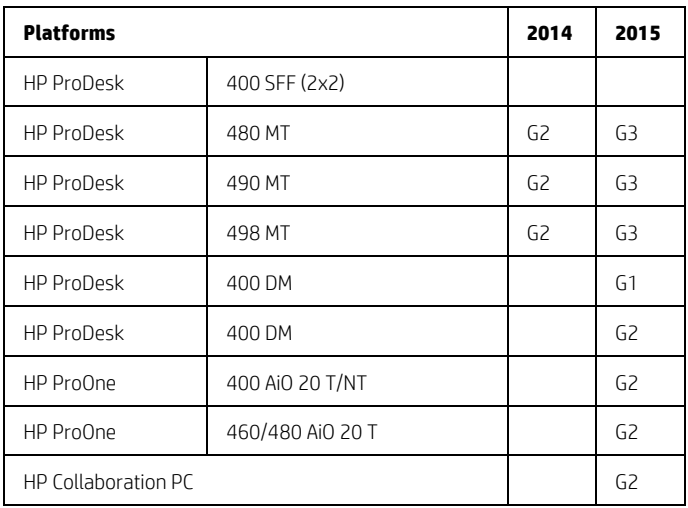

<span id="page-7-0"></span>**Table 3** Additional 2014 Models

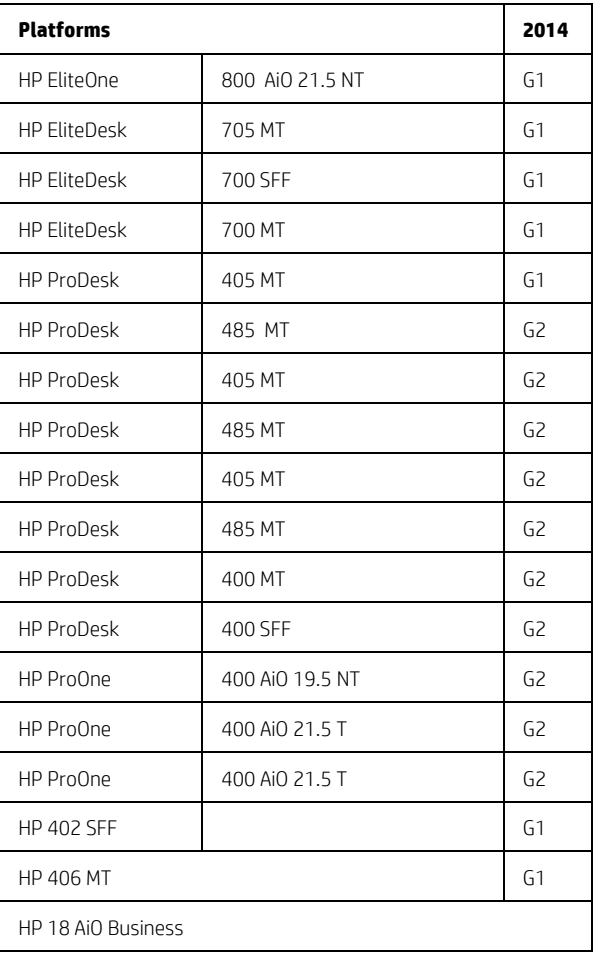

This document applies to products with the N family of BIOS, introduced in 2015 to 2016.

An N family BIOS is a version that begins with the letter N. For example "N01 ver. 02.04 10/12/2015."

To be sure that this document applies to your product simply look at the header of the F10 setup menu. The new BIOS has four tabs:

- Main
- Security
- Advanced
- **•** UEFI Drivers.

This is completely new for Desktops and Notebooks since the UEFI Drivers tab has been added recently.

# <span id="page-9-0"></span>3 F10 Main Menu

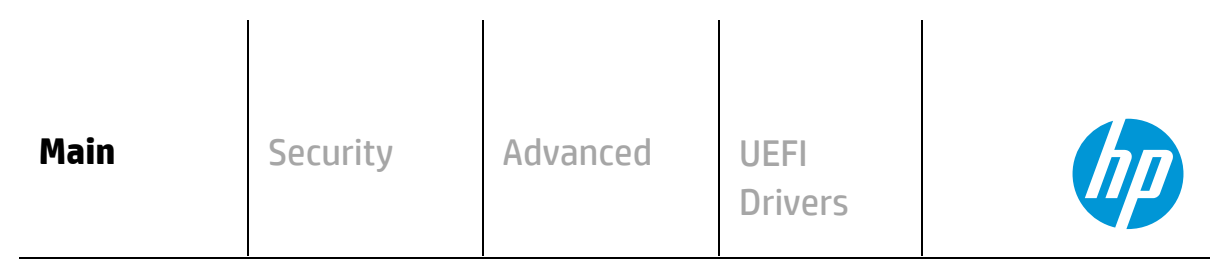

**HP** Computer Setup

#### Organization of the F 10 section:

The hierarchy of the table of contents matches the sequence of the menus found in the F10 Setup menu, currently three levels deep.

The top level tabs are: Main, Security, Advanced and UEFI Drivers.

The next level are the menus found under these tabs.

At the beginning of each major section is a diagram of the sub-menu items for each tab.

A table provides a list of features for each menu.

At the top of the table is a breadcrumb trail that describes the menu relationship in the hierarchy.

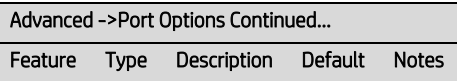

The table has columns for feature, type, description, default and notes. The following is a field description or definition.

#### Feature

This is the name of the feature as it appears in the Setup menu. A feature prefaced with box or underlined shows how it appears in the menu.

#### Type

Features can be settings, actions, another menu, or display only settings. Most of the features by far are settings. A setting is system value modifiable by the user, using a check box, a drop down menu or a text box.

#### Description

If the feature is a setting with a drop down box, then all possible values are displayed. If the feature is new or has changed its name or location from the 2014 notebooks or desktops, then the description references or includes its previous name and location. The notation to describe the location indicates the menus that the user must navigate through to access the feature. For example: Menu 1->Menu 2->Feature X indicates that to access Feature X, the user navigates through Menu 1 to Menu 2.

#### Default

For features that are settings, this column provides the factory default setting.

#### Notes

Some features are not available for all types of models. The notes will describe when a feature is Intel only, AMD only, notebook only or desktop only.

Some actions require a reboot or physical presence. Physical presence is a menu that requires a human response to validate that a person is physically present before the action is completed. Actions that require physical presence are security sensitive changes.

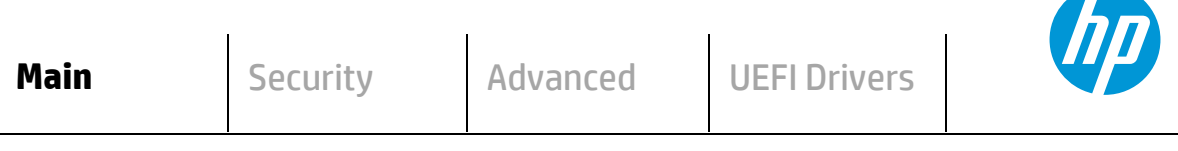

**HP** Computer Setup

- **System Information**
- **System Diagnostics**
- **Update System BIOS**
- **System IDs**
- **Replicated Setup**
- **Save Custom Defaults**
- **Apply Custom Defaults and Exit**
- **Apply Factory Defaults and Exit**
- **Ignore Changes and Exit**
- $\Rightarrow$  **Save Changes and Exit**

#### <span id="page-10-0"></span>3.1 Main Menu

The following table describes the features in the Main menu.

<span id="page-10-1"></span>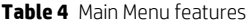

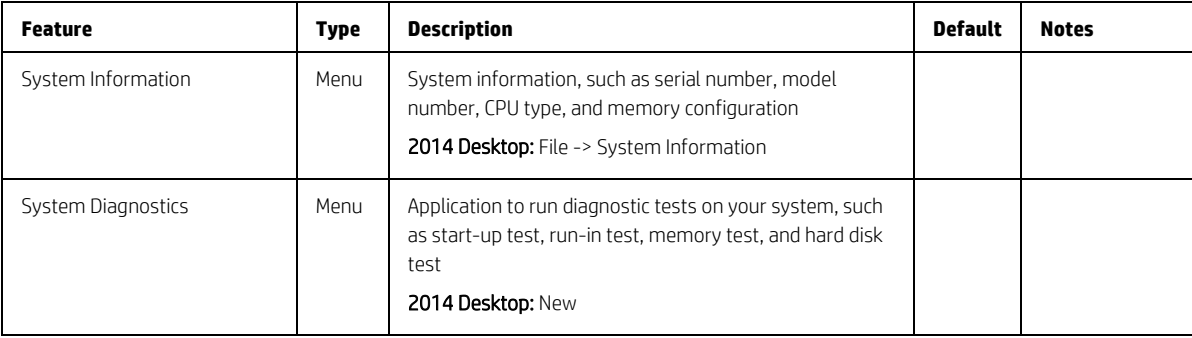

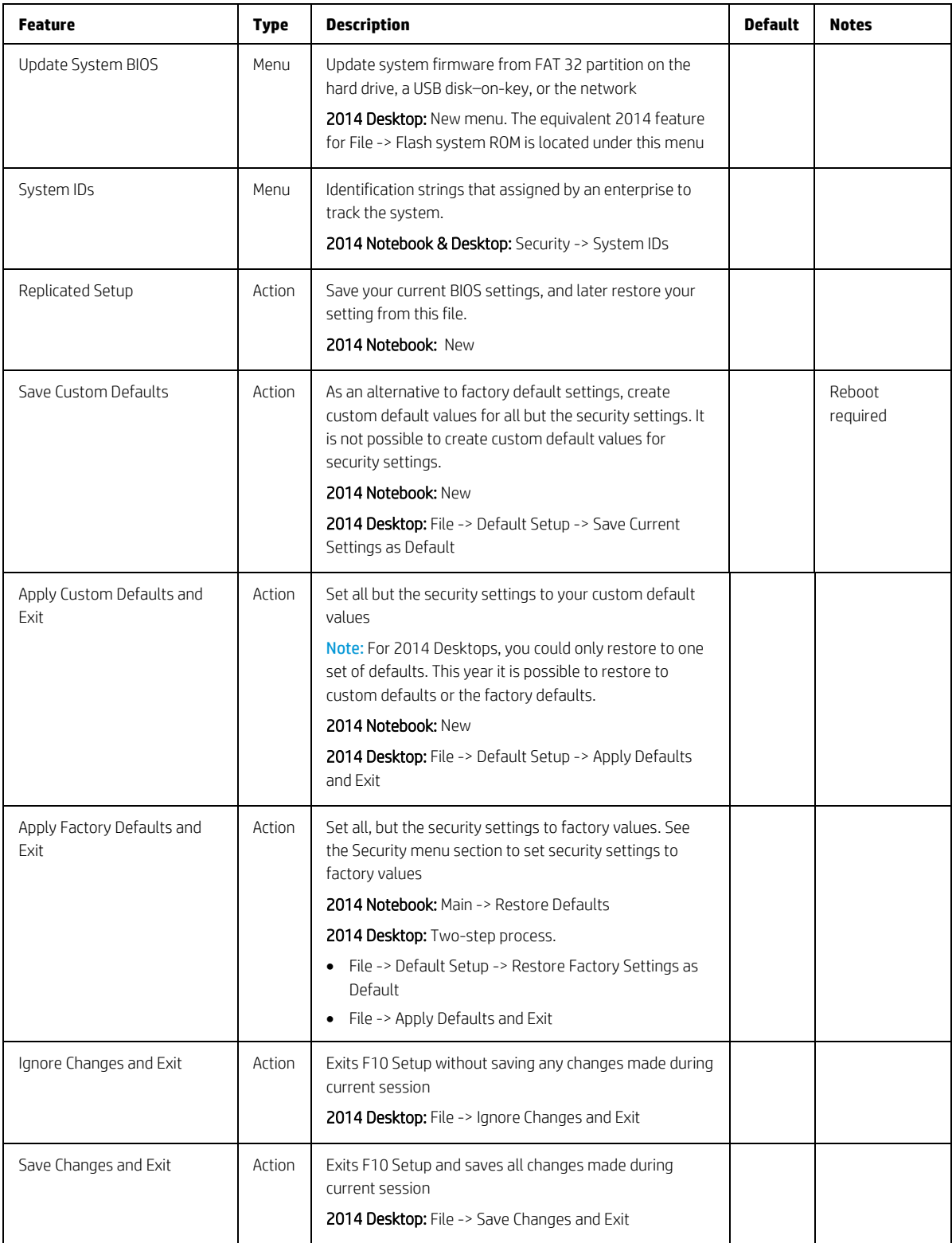

# <span id="page-12-0"></span>3.2 Update System BIOS Menu

This sub-menu under the Main menu provides information about the current system firmware, settings; these control updates, the ability to check for updates over the internet or on the local network, and the ability to update system firmware from a FAT 32 partition on the hard drive, or a USB disk–on-key.

For the BIOS flash to succeed, do not remove power or turn off the system during any phase of the process. Below is a description of the BIOS flash phases to help you avoid interrupting the process. The BIOS flash proceeds in four phases:

- 1. The system displays a progress bar. When progress is 100%, the system reboots. This is the initial BIOS flash.
- 2. The screen is black; the system blinks one LED and makes a steady beeping sound. This is the system flashing the boot block. Video cannot display during this phase; so, the LED and the beep are the only way to let you know that the system is flashing normally.
- 3. (Sure Start enabled systems only) A screen indicates that the system is copying the DXE to the HP Security Device
- 4. The screen is black for a short period, and then the OS starts. The BIOS flash is now complete.

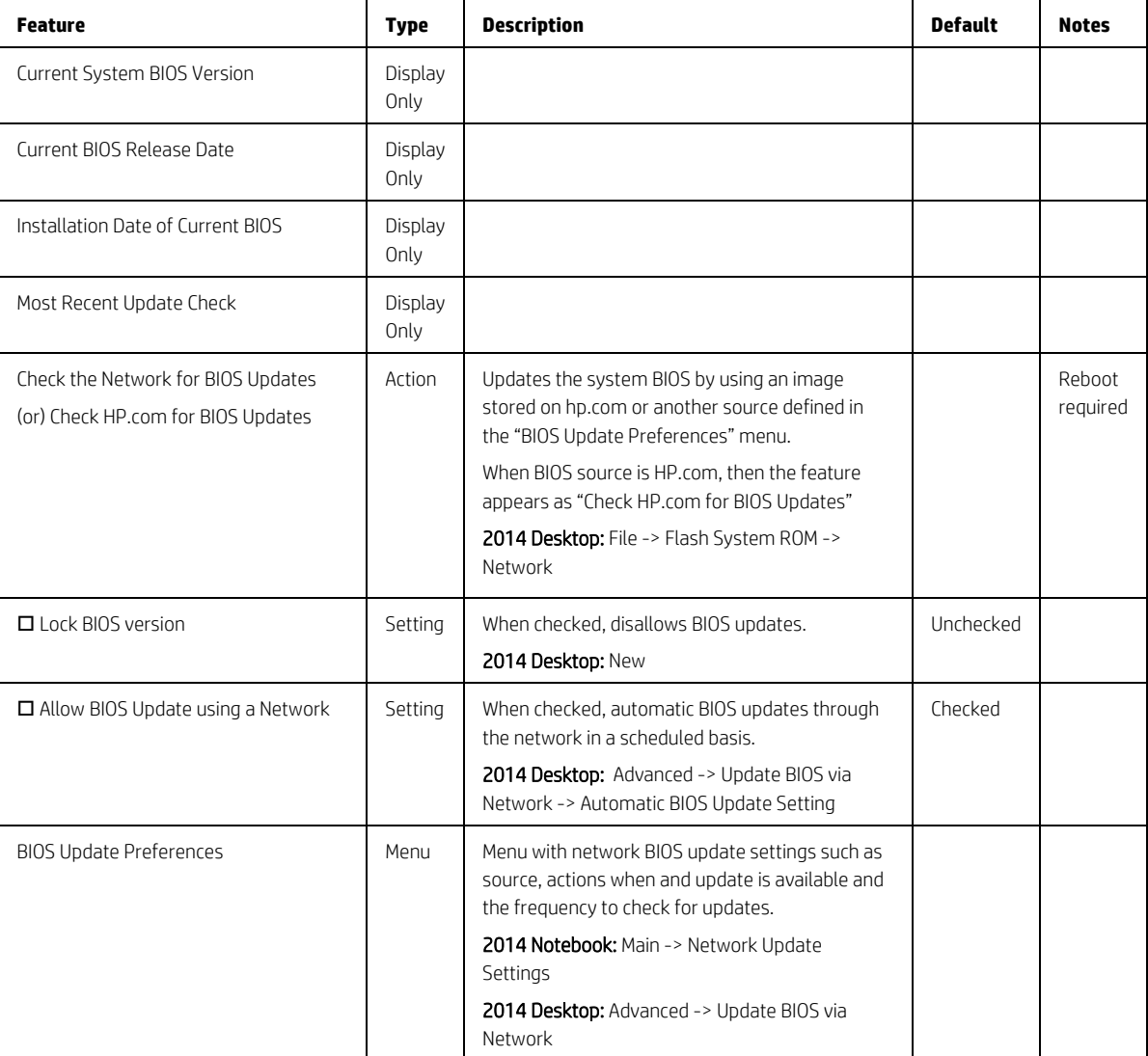

<span id="page-12-1"></span>**Table 5** Update System BIOS Menu features

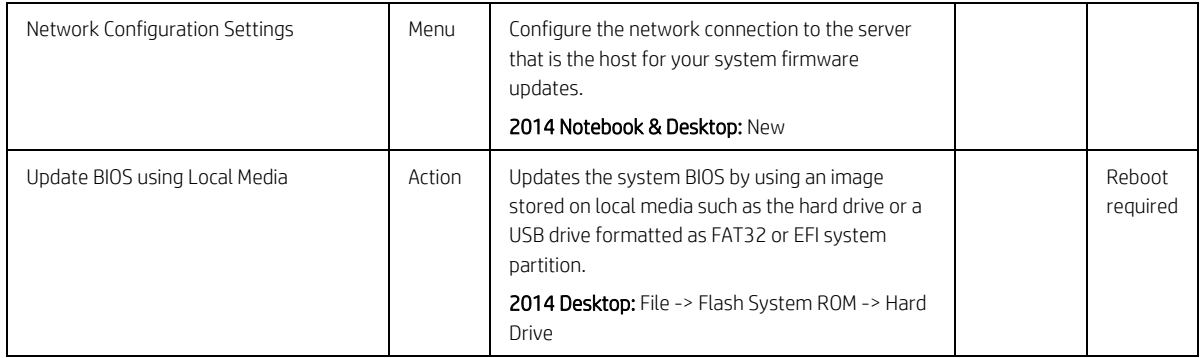

# <span id="page-13-0"></span>3.3 BIOS Update Preferences Menu

The "Update System BIOS" sub-menu provides a method for initiating a check for an update to the current system firmware and settings that control where to check for system firmware updates, what to do when an update is available, and the frequency to check for system updates

| <b>Feature</b>                            | <b>Type</b> | <b>Description</b>                                                                                                    | <b>Default</b> | <b>Notes</b>       |
|-------------------------------------------|-------------|----------------------------------------------------------------------------------------------------|----------------|--------------------|
| $\Box$ Check for Update on<br>Next Reboot | Action      | When checked, check if an updated BIOS is available during the<br>next boot. This feature is only necessary from a WMI call. From<br>the F10 Setup menu use the feature "Main -> Update System<br>BIOS -> Check the Network for BIOS Updates" that will check for<br>updates without a reboot. | Unchecked      | Reboot<br>required |
|                                           |             | <b>2014 Notebook:</b> Main -> Network Update Settings -> Check for<br>Update on Next Reboot                                                                                                    |                |                    |
|                                           |             | 2014 Desktop: Advanced -> Update BIOS via Network -> Force<br>Check on Next Reboot                                                                                                    |                |                    |
| <b>BIOS Source</b>                        | Setting     | Select the source URL for BIOS updates                                                                                                    | HP.com         |                    |
|                                           |             | $\bullet$ HP.com                                                                                                    |                |                    |
|                                           |             | • Custom URL                                                                                                    |                |                    |
|                                           |             | 2014 Notebook: Main -> Network Update Settings -> BIOS<br>Source                                                                                                    |                |                    |
|                                           |             | 2014 Desktop: Advanced -> Update BIOS via Network -> Update<br>Source                                                                                                    |                |                    |
| <b>Edit Custom URL</b>                    | Setting     | When not using HP.com, define the custom URL here.                                                                                                    |                |                    |
|                                           |             | 2014 Notebook: Main -> Network Update Settings -> BIOS<br>Source -> Edit Custom URL                                                                                                    |                |                    |
|                                           |             | 2014 Desktop: Advanced -> Update BIOS via Network -> Update<br>Address                                                                                                    |                |                    |

<span id="page-13-1"></span>**Table 6** BIOS Update Preferences Menu features

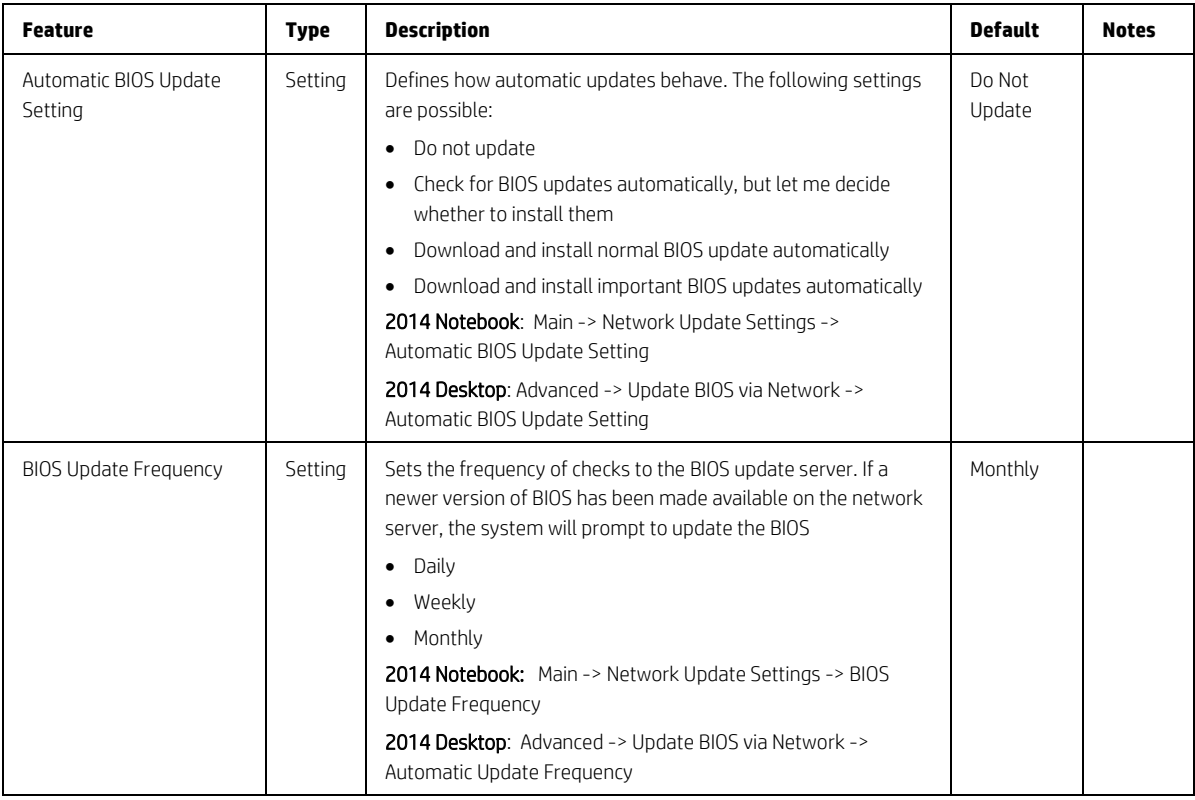

# <span id="page-14-0"></span>3.4 Network Configuration Settings Menu

The "Update System BIOS" sub-menu configures the network connection to the server that is the host for the system firmware updates

| <b>Feature</b>             | <b>Type</b> | <b>Description</b>                                                                                                    | <b>Default</b> | <b>Notes</b> |
|----------------------------|-------------|----------------------------------------------------------------------------------------------------|----------------|--------------|
| □ Proxy Server             | Setting     | When checked, enables the use of a proxy server<br><b>2014 Notebook:</b> Main -> Network Update Settings -> Proxy server<br>2014 Desktop: Advanced -> Connected BIOS -> Use Proxy                                                                                          | Unchecked      |              |
| <b>Edit Proxy Server</b>   | Setting     | Specify the Proxy Server Address and the Port Number through the<br>common-used <server>:<port> notation<br/>2014 Notebook: Main -&gt; Network Update Settings -&gt; Edit Proxy<br/>Server<br/>2014 Desktop: Advanced -&gt; Connected BIOS -&gt; Use Proxy</port></server> |                |              |
| Test Network<br>Connection | Action      | Check the network connection using current BIOS update<br>configuration<br>2014 Notebook: Main -> Network Update Settings -> Test Network<br>Connection<br>2014 Desktop: New                                                                                               |                |              |
| IPv4 Configuration         | Setting     | The following settings are possible:<br>Automatic<br>Manual                                                                                                    | Automatic      |              |

<span id="page-14-1"></span>**Table 7** Network Configuration Settings Menu features

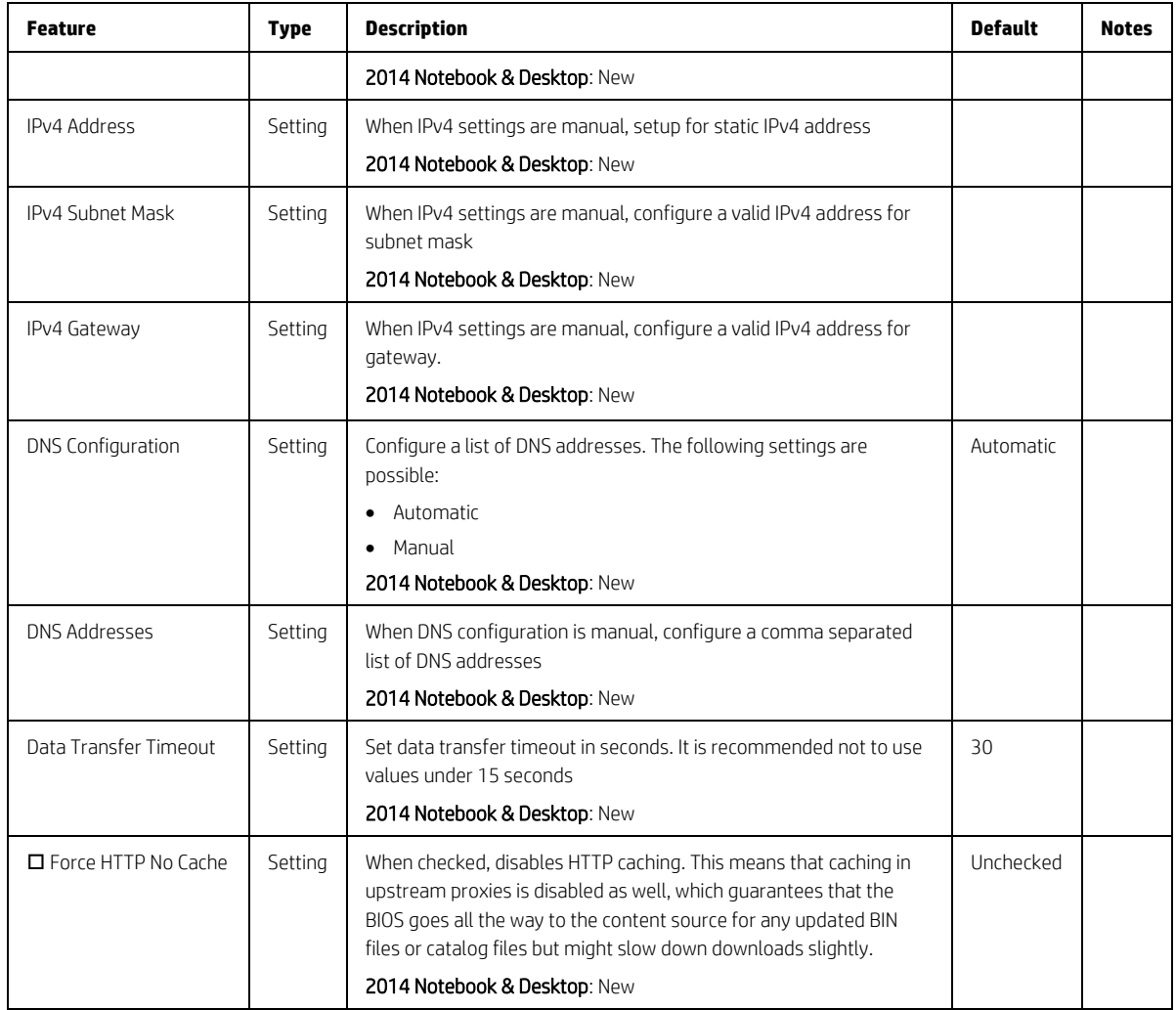

# <span id="page-15-0"></span>3.5 System IDs Menu

This sub-menu provides identification strings assigned by an enterprise to track the system.

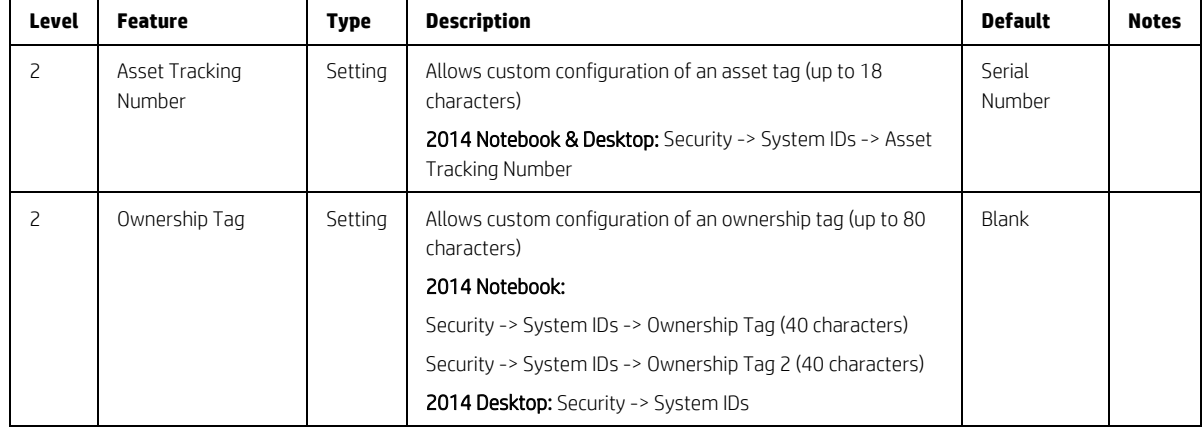

<span id="page-15-1"></span>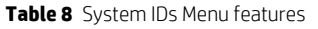

# <span id="page-16-0"></span>4 Security Menu

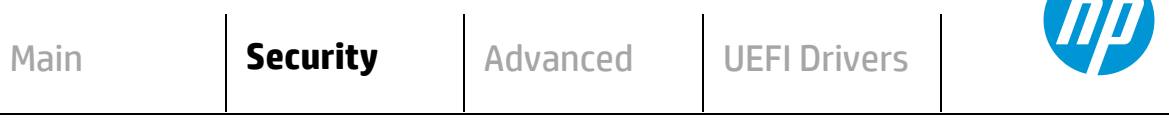

**HP** Computer Setup

77

#### **Administrator Tools**

**Create/Change BIOS Administration Password**

#### **Create/Change POST Power-On Password**

**Fingerprint Reset on Reboot** (Notebook with Fingerprint Reader Only)

**Password Policies**

#### **Security Configuration**

- **TPM Embedded Security**
- **BIOS SureStart**
- **Smart Cover** (Desktop Only)

#### **Trusted Execution Technology (TXT)**

 **TXT cannot be enabled unless VTx, VTd and TPM are enabled first Intel Software Guard Extensions (SGX)**

#### **Utilities**

**Hard Drive Tools**

**Absolute® Persistence Module Current State**

 **Activation Status :**

 **Absolute® Persistence Module Permanent Disable:**

**System Management Command (SMC)**

**Restore Security Settings to Factory Defaults**

#### <span id="page-17-0"></span>**Table 9** Security Menu features

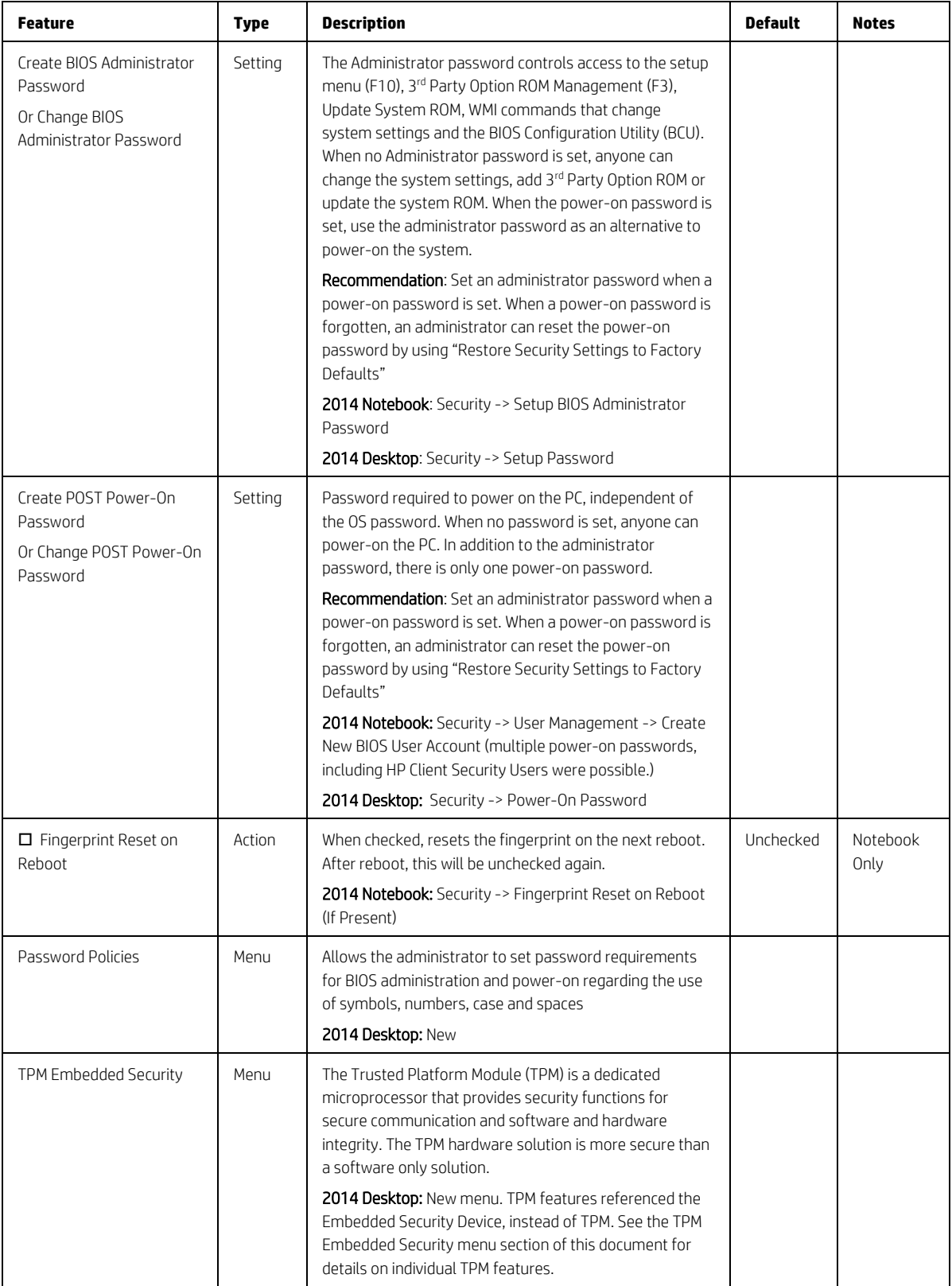

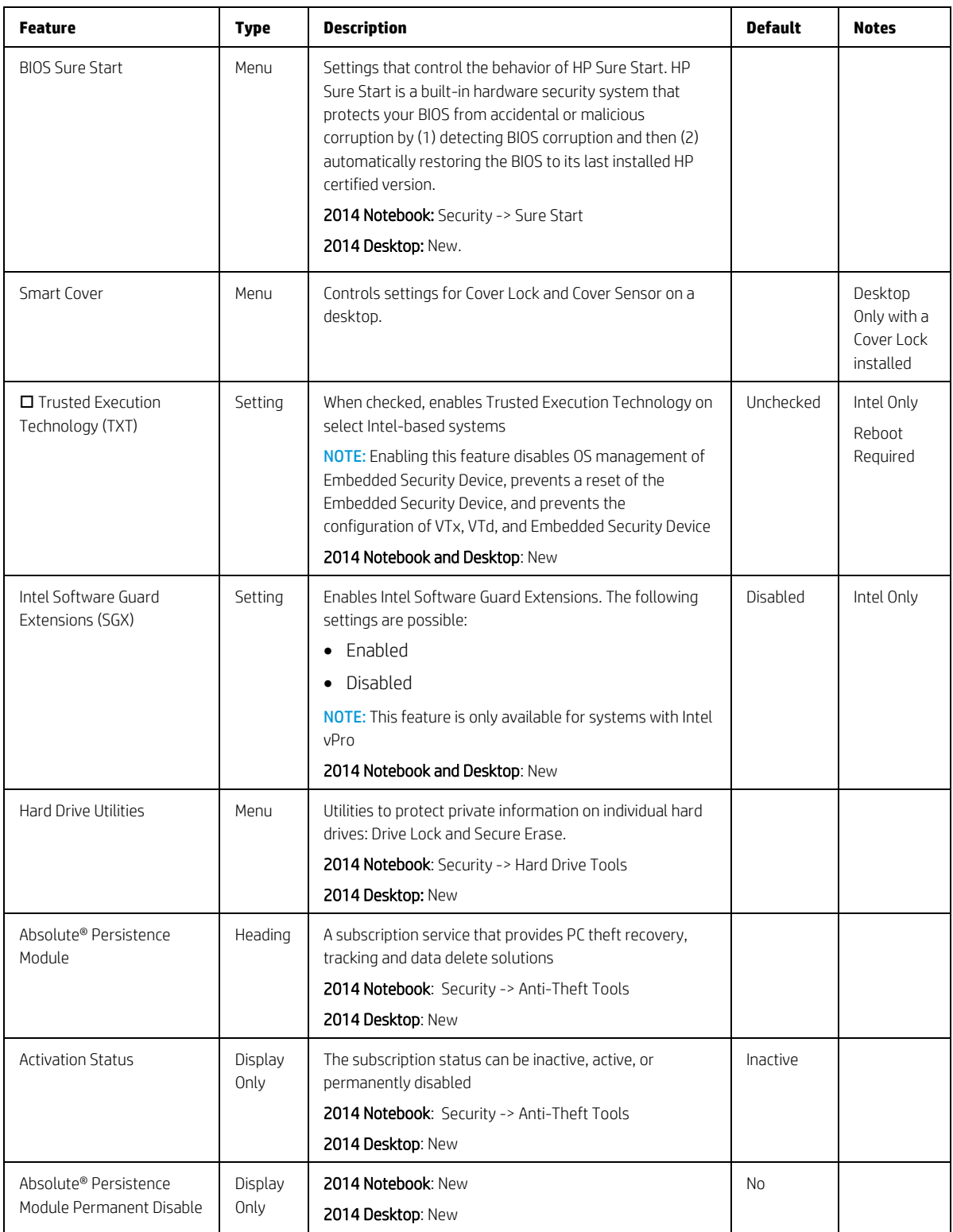

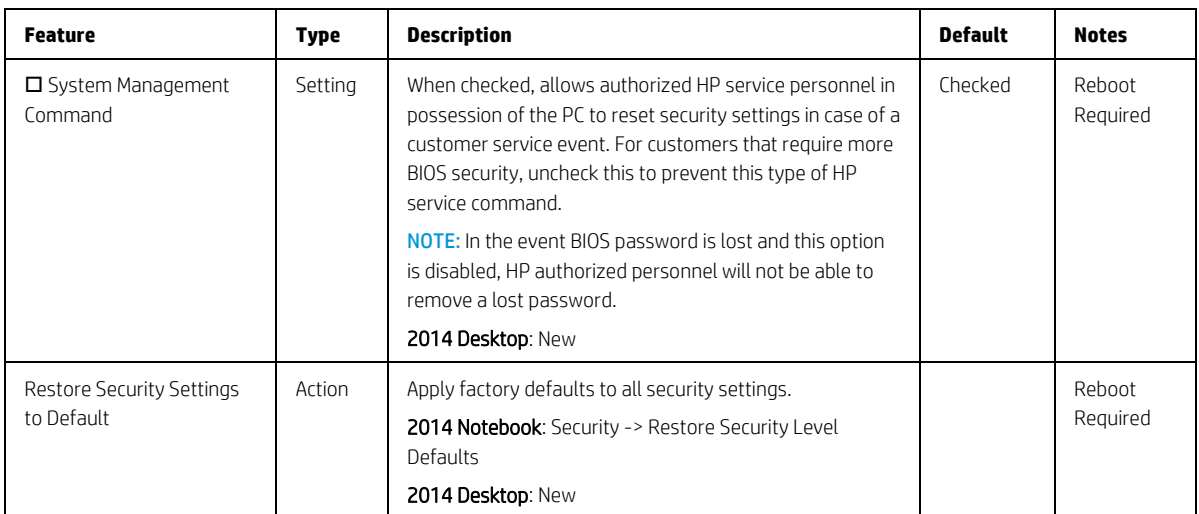

## <span id="page-19-0"></span>4.1 Password Policies Menu

This sub-menu allows the administrator to set text requirements controlling the use of symbols, numbers, case and spaces for the BIOS administration password and the power-on password. To set these requirements an administration password must be already set.

<span id="page-19-1"></span>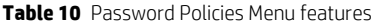

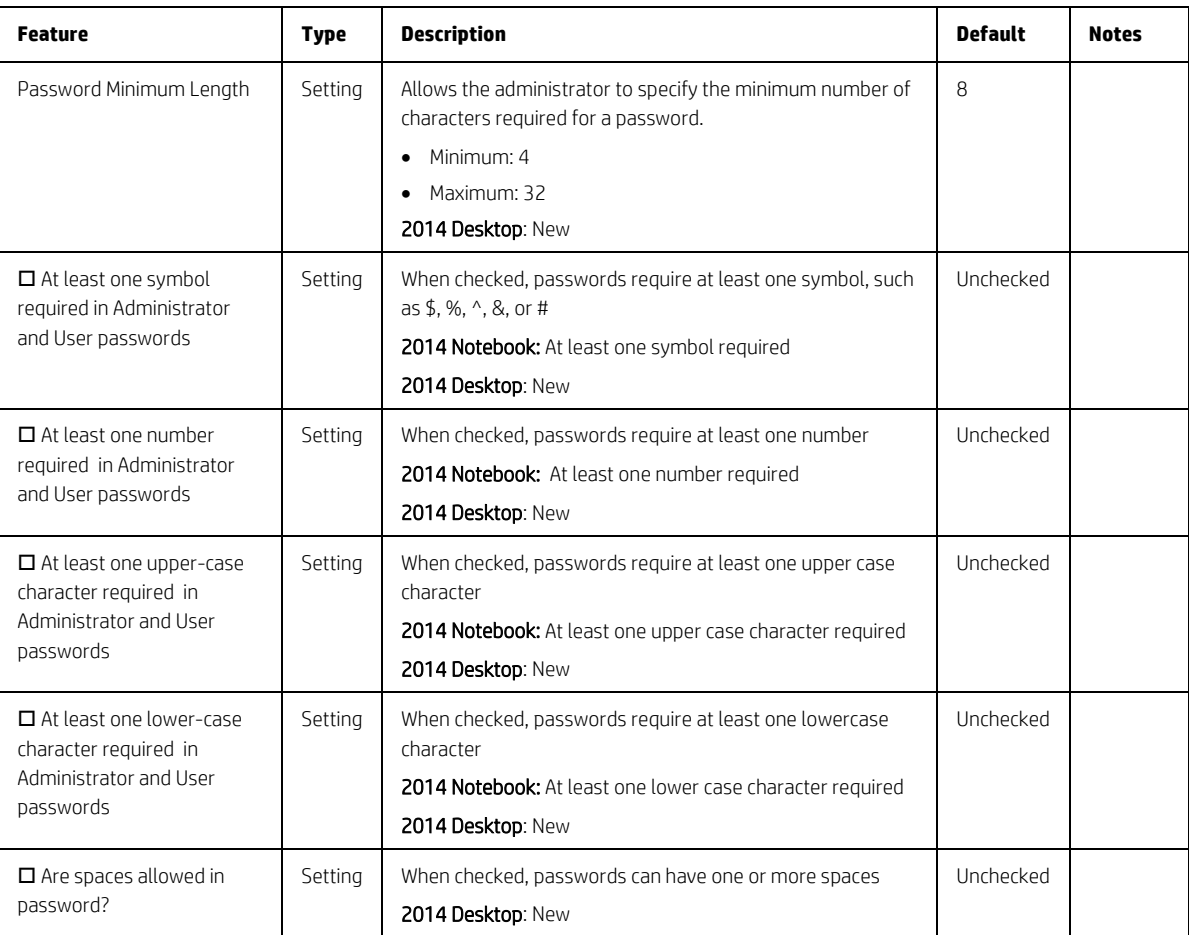

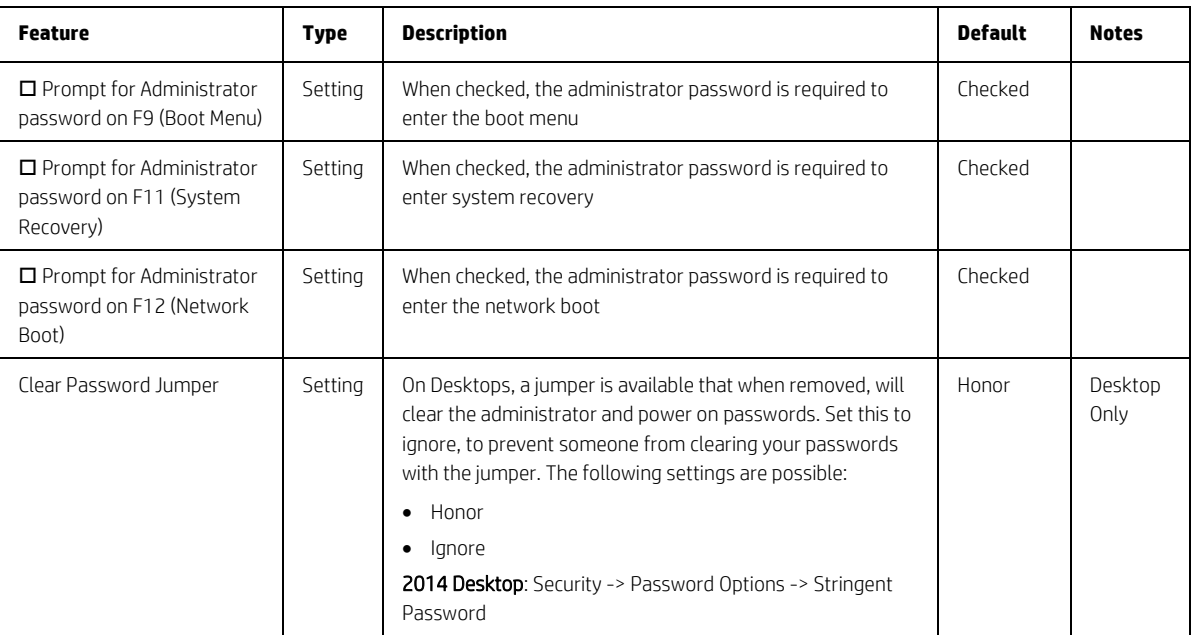

# <span id="page-21-0"></span>4.2 Trusted Platform Module (TPM) Embedded Security Menu

This sub-menu for the Trusted Platform Module (TPM.) is a dedicated microprocessor that provides security functions for secure communication and software and hardware integrity. The built in TPM hardware solution is more secure than a software only solution.

<span id="page-21-1"></span>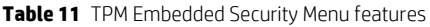

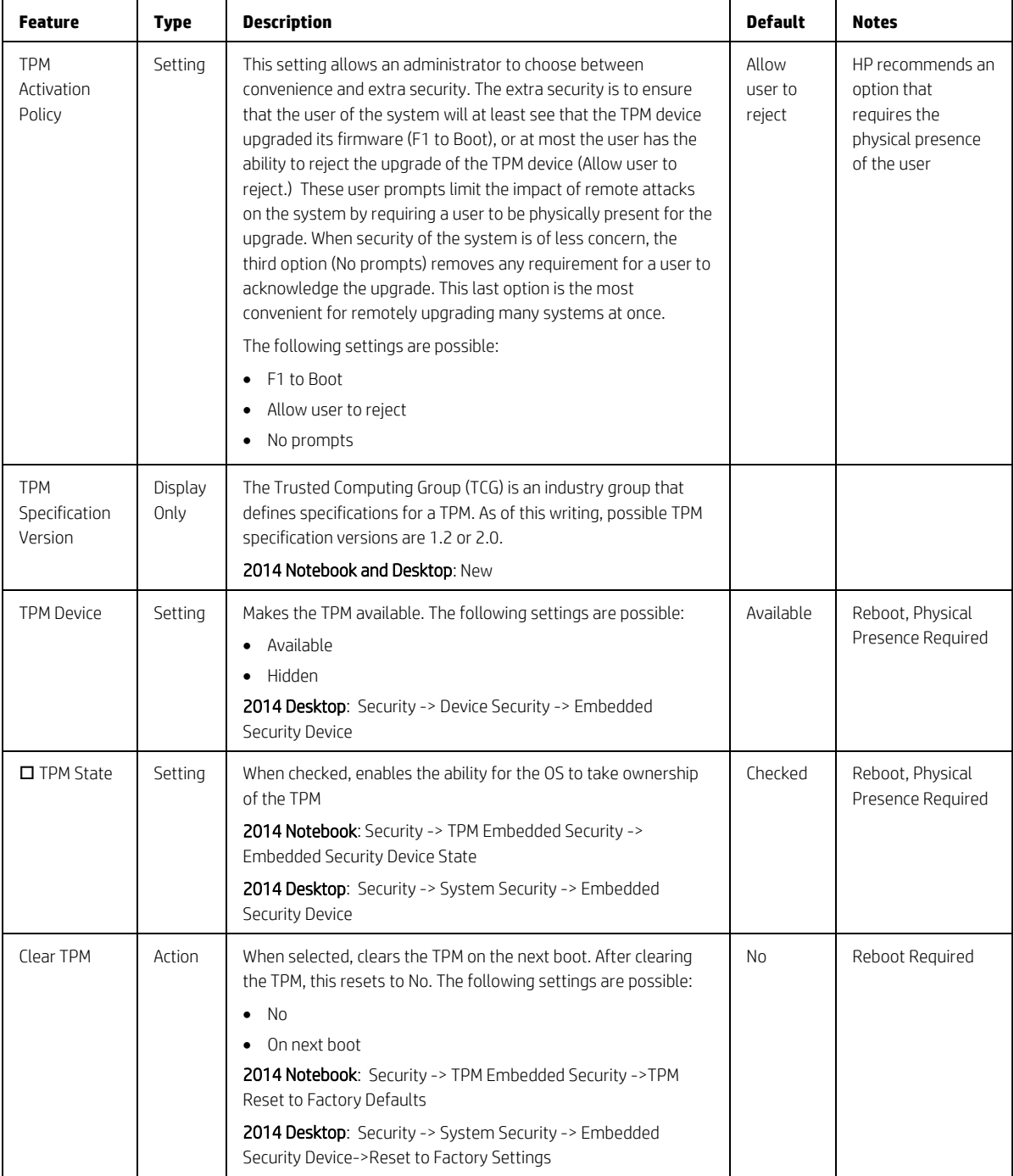

# <span id="page-22-0"></span>4.3 BIOS Sure Start Menu

Settings menu for Enhanced hardware based assurance that only HP approved Embedded Controller firmware will run on the HP Embedded Controller and that only HP approved BIOS will run on the host CPU.

<span id="page-22-1"></span>**Table 12** BIOS Sure Start Menu features

| <b>Feature</b>                                                    | <b>Type</b> | <b>Description</b>                                                                                                    | <b>Default</b> | <b>Notes</b>                                             |
|-------------------------------------------------------------------|-------------|----------------------------------------------------------------------------------------------------|----------------|----------------------------------------------------------|
| □ Verify Boot Block<br>on Every Boot                              | Setting     | When not checked, HP Sure Start© will verify the integrity of HP<br>fimrware in the non-volatile (flash) memory before resume from<br>Sleep, Hibernate, or Off.                                                                                                    | Unchecked      | Reboot<br>Required                                       |
|                                                                   |             | When checked, HP Sure Start© will verify the integrity of HP<br>firmware in the non-volatile (flash) memory across operating<br>system restart (warm reset) in addition to resume from Sleep,<br>Hibernate Off. This setting provides higher security assurance,<br>but could increase the time required to restart operating system                       |                |                                                          |
|                                                                   |             | 2014 Desktop: New                                                                                                    |                |                                                          |
| <b>BIOS Data Recovery</b><br>Policy                               | Setting     | The following settings are possible for HP Sure Start - Recovery<br>Policy:<br>• Automatic<br>Manual                                                                                                    | Automatic      | Reboot<br>Required                                       |
|                                                                   |             | Automatic: HP SureStart will automatically repair any HP<br>firmware integrity issues in the non-volatile (flash) memory                                                                                                    |                |                                                          |
|                                                                   |             | Manual: HP Sure Start will not repair any HP firmware integrity<br>issues in the non-volatile (flash) memory until the Windows +Up<br>Arrow+ Down Arrow keys are pressed.                                                                                                    |                |                                                          |
|                                                                   |             | <b>NOTE:</b> Manual recovery is intended for use by the system<br>administrator in the event forensic investigation is desired<br>before HP Sure Start repairs the issue. It is not recommended<br>for the typical user 2014 Desktop: New                                                                                                    |                |                                                          |
| Network Controller<br>Configuration<br>Restore                    | Action      | HP Sure Start - Network Controller Configuration Restore                                                                                                    |                | Reboot                                                   |
|                                                                   |             | This action will restore the network controller parameters to the<br>factory state saved in the HP Sure Start Private non-volatile<br>(flash) memory.                                                                                                    |                | Required                                                 |
|                                                                   |             | NOTE: This process can take up to 30 seconds. You only need to<br>restore this when the Network Controller Configuration<br>mismatch warning is set                                                                                                    |                |                                                          |
|                                                                   |             | 2014 Notebook: Security -> Sure Start -> Restore Network<br>Controller Configuration to factory defaults                                                                                                    |                |                                                          |
|                                                                   |             | 2014 Desktop: New                                                                                                    |                |                                                          |
| $\Box$ Prompt on<br>Network Controller<br>Configuration<br>Change | Setting     | When enabled, HP Sure Start will monitor the network controller<br>configuration and prompt the local user if any changes are<br>detected compared to the factory configuration. The local user<br>has the option to ignore the prompt, or restore the network<br>controller to the factory configuration when prompted.<br>2014 Notebook and Desktop: New | Checked        | Intel Only<br>Reboot<br>Physical<br>Presence<br>Required |
|                                                                   |             |                                                                                                    |                |                                                          |

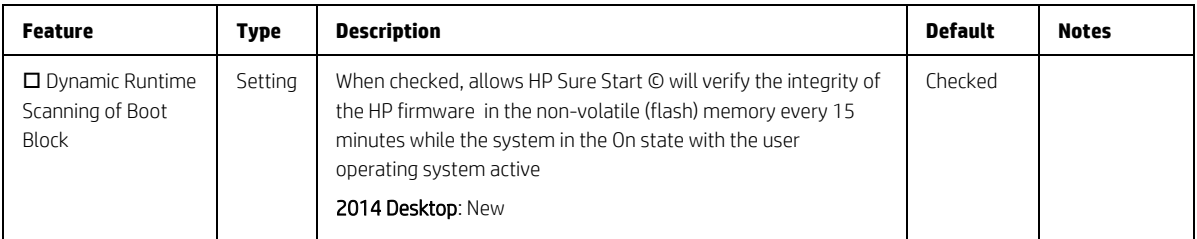

# <span id="page-23-0"></span>4.4 Smart Cover Menu (Desktop Only)

This sub-menu controls settings for Cover Lock and Cover Sensor.

<span id="page-23-2"></span>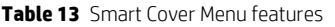

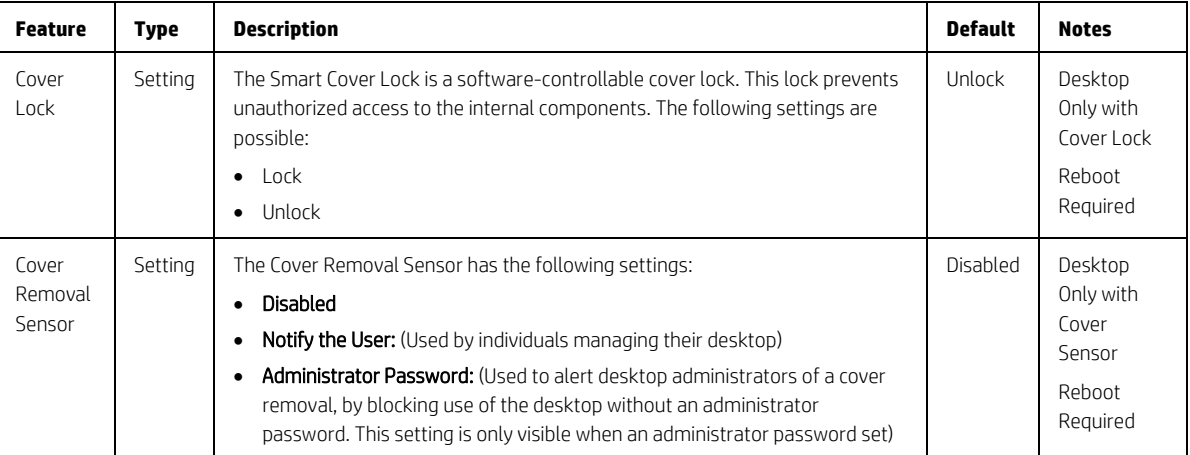

### <span id="page-23-1"></span>4.5 Hard Drive Utilities Menu

This sub-menu provides features that protect the data on individual hard drives, such as: recovering the master boot record, preventing unauthorized access and erasing data.

#### <span id="page-24-1"></span>**Table 14** Hard Drive Utilities Menu features

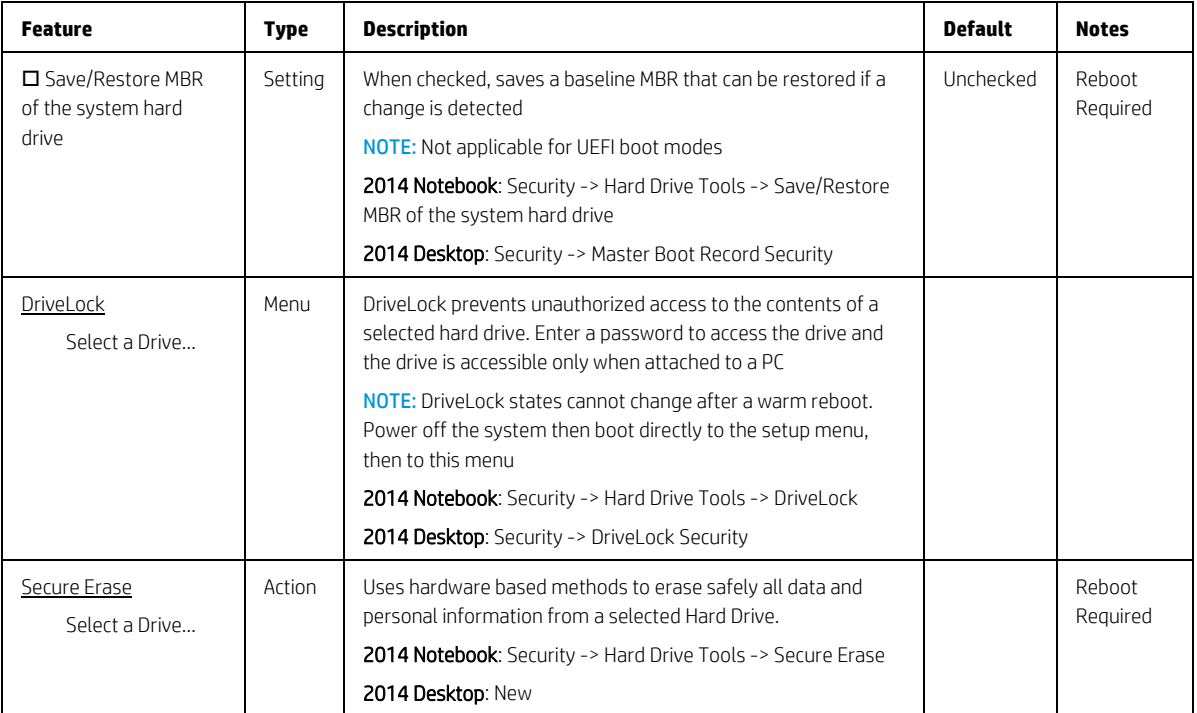

### <span id="page-24-0"></span>4.6 DriveLock Menu

DriveLock prevents unauthorized access to the contents of a selected hard drive. Enter a password to access the drive and the drive is accessible only when attached to a PC.

NOTE: DriveLock states cannot change after a warm reboot. Power off the system then boot directly to the setup menu, then to this menu.

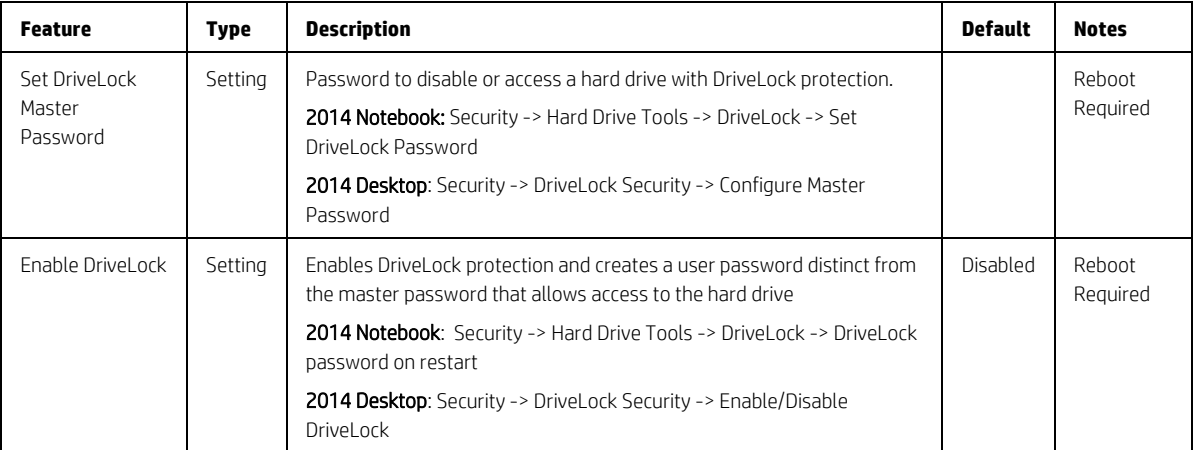

<span id="page-24-2"></span>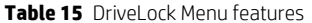

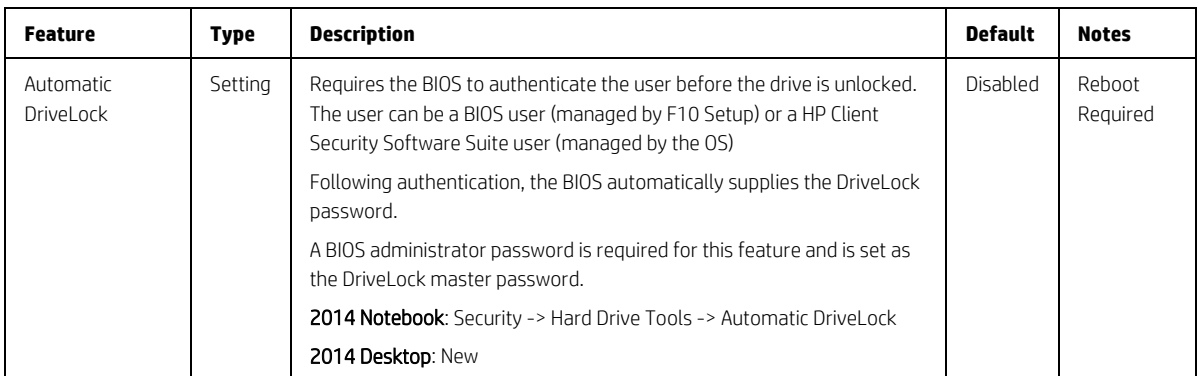

# <span id="page-26-0"></span>5 Advanced Menu

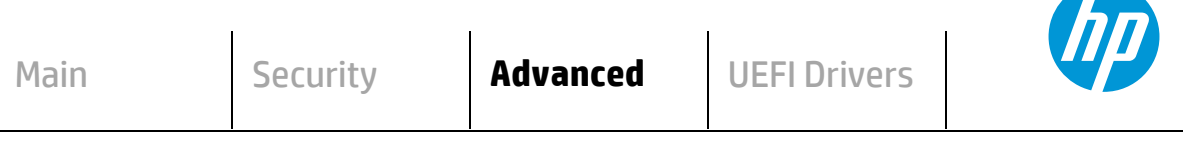

**HP** Computer Setup

- **Display Language**
- **Scheduled Power-On**
- **Boot Options**
- $\Rightarrow$  **Secure Boot Configuration**
- **System Options**
- **Built-In Device Options**
- **Port Options**
- **Option ROM Launch Policy**
- **Power Management Options**
- **Remote Management Options** (Intel Only)
- **Electronic Labels** (Notebook Only)

# <span id="page-27-0"></span>5.1 Advanced Menu

For detailed information on the features in the advanced menu, see the following table:

<span id="page-27-1"></span>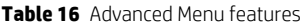

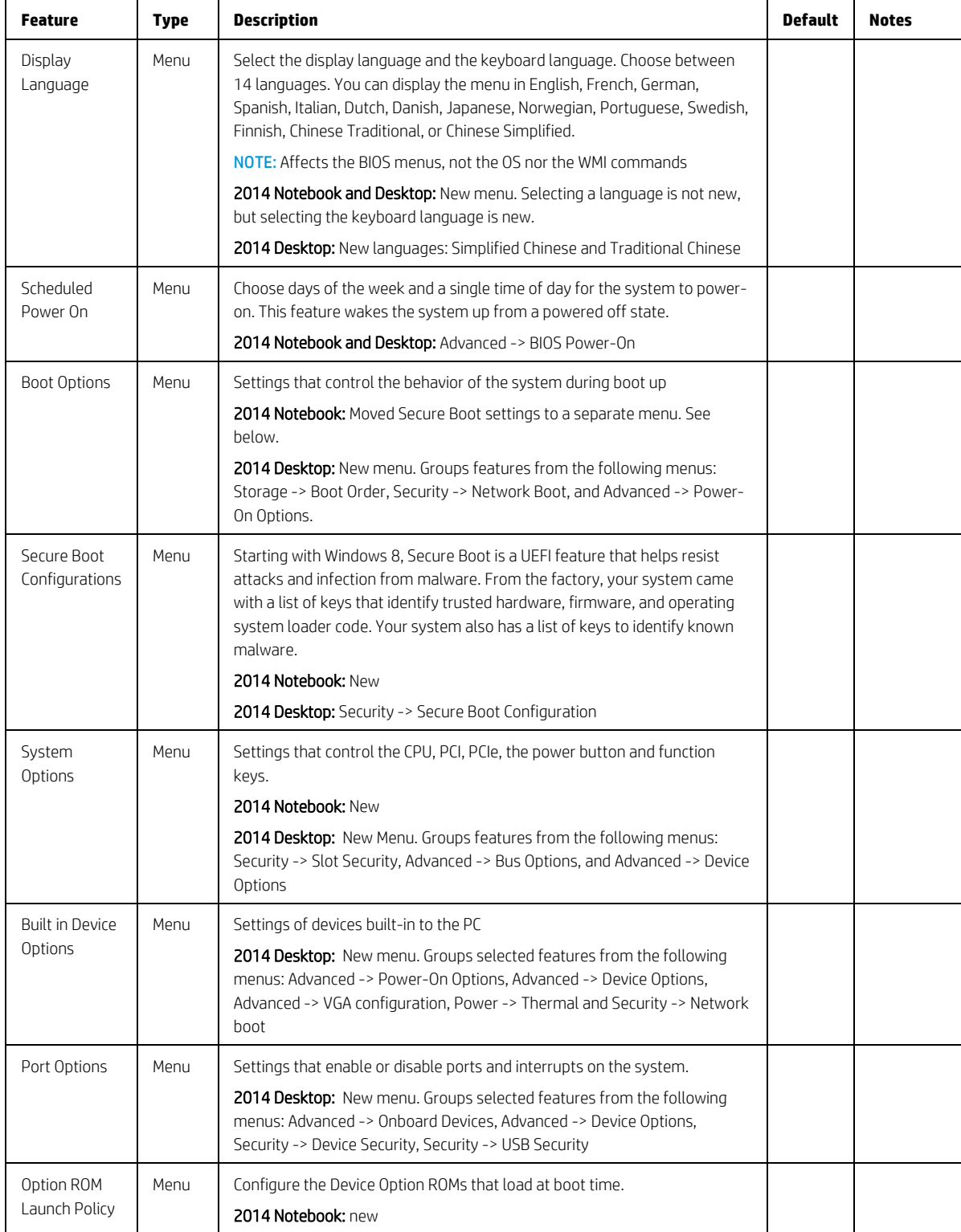

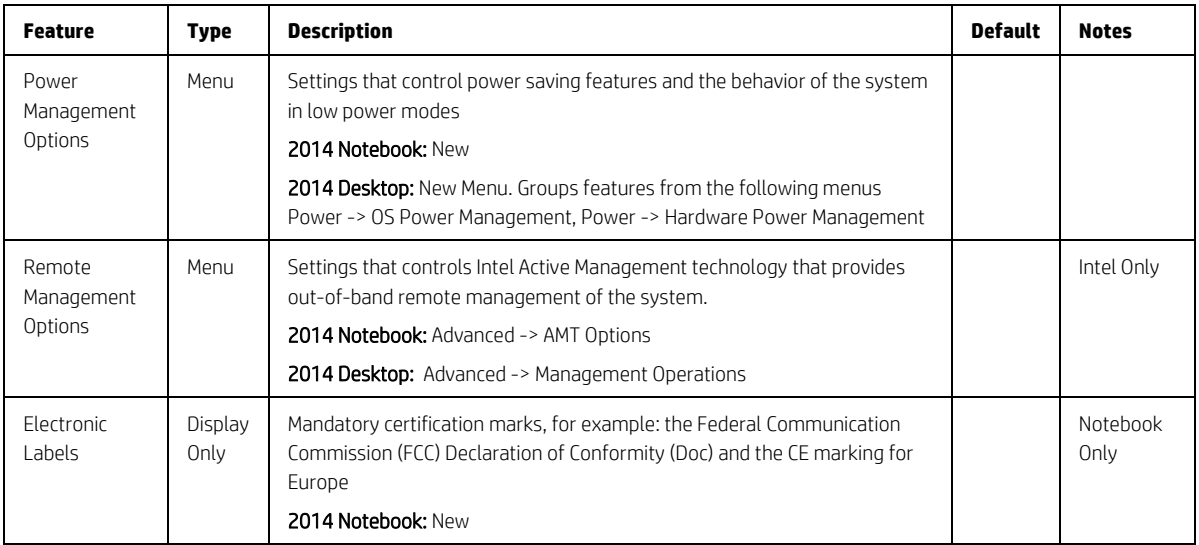

# <span id="page-28-0"></span>5.2 Display Language Menu

This sub-menu allows for selection of the display language and the keyboard language. For each setting, choose from the following languages:

- English Deutsch • Italiano Français Português
	-

• Svenska

- Nederlands
- 简体中文
- 繁體中文
- Español 日本語
- Danske
	- Norsk
		- Suomi

NOTE: Affects the BIOS menus, not the OS nor the WMI commands.

<span id="page-28-1"></span>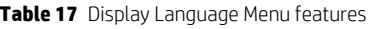

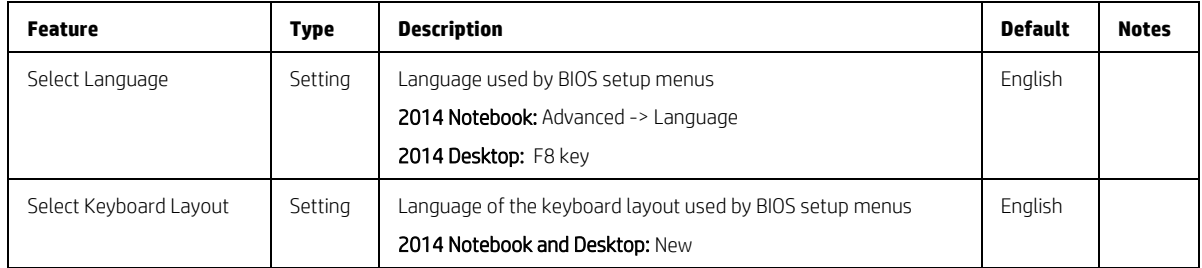

# <span id="page-29-0"></span>5.3 Scheduled Power-On Menu

This sub-menu controls the days of the week and a single time of day for the system to power-on. This feature wakes the system up from a powered off state.

<span id="page-29-2"></span>**Table 18** Scheduled Power On Menu features

| <b>Feature</b>     | <b>Type</b> | <b>Description</b>                                             | <b>Default</b> | <b>Notes</b>    |
|--------------------|-------------|----------------------------------------------------------------|----------------|-----------------|
| $\square$ Sunday   | Setting     | Days of the week selection                                     |                | Reboot Required |
| $\square$ Monday   |             | 2014 Notebook and Desktop: Advanced -> BIOS Power-On           |                |                 |
| $\square$ Tuesday  |             |                                                                |                |                 |
| $\Box$ Wednesday   |             |                                                                |                |                 |
| $\Box$ Thursday    |             |                                                                |                |                 |
| $\Box$ Friday      |             |                                                                |                |                 |
| $\square$ Saturday |             |                                                                |                |                 |
| Hour               | Setting     | Time selection                                                 | $\mathbf 0$    | Reboot Required |
|                    |             | 2014 Notebook and Desktop: Advanced -> BIOS Power-On -> Hour   |                |                 |
| Minute             | Setting     | Hour: $0 - 23$ , Minute: $0 - 59$                              | $\Omega$       | Reboot Required |
|                    |             | 2014 Notebook and Desktop: Advanced -> BIOS Power-On -> Minute |                |                 |

# <span id="page-29-1"></span>5.4 Boot Options Menu

Sub-menu controls the behavior of the system during boot up

<span id="page-29-3"></span>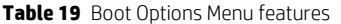

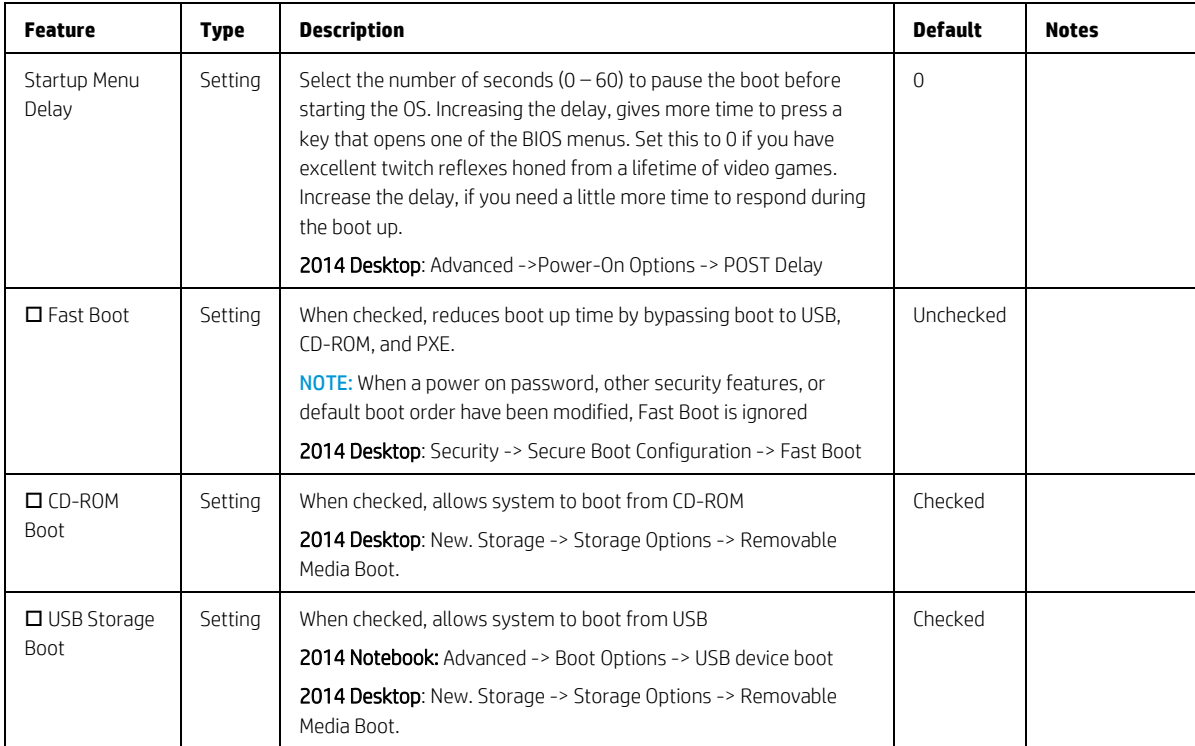

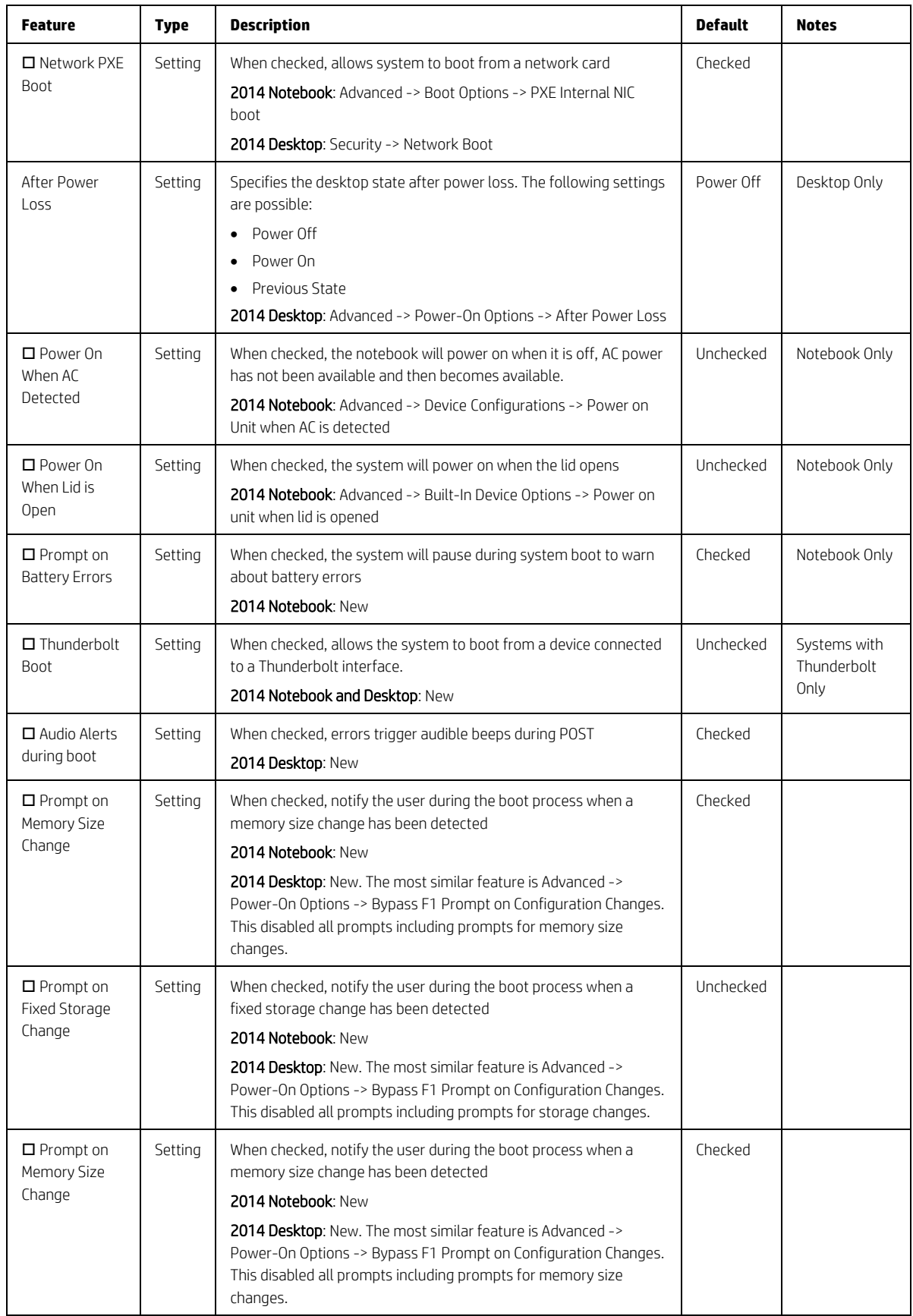

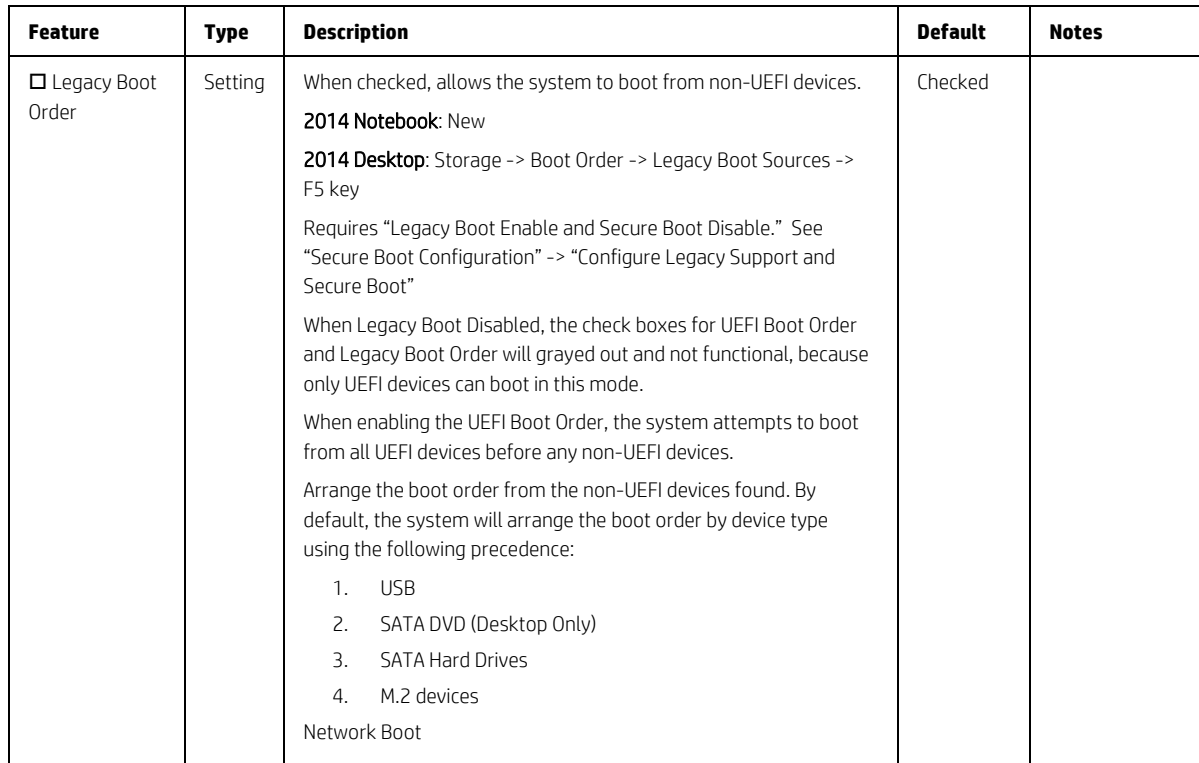

# <span id="page-32-0"></span>5.5 Secure Boot Configurations Menu

Submenu to configure Secure Boot. Starting with Windows 8, Secure Boot is a UEFI feature that helps resist attacks and infection from malware. From the factory, your system came with a list of keys that identify trusted hardware, firmware, and an operating system loader code. It also created a list of keys to identify known malware.

<span id="page-32-1"></span>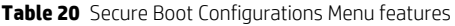

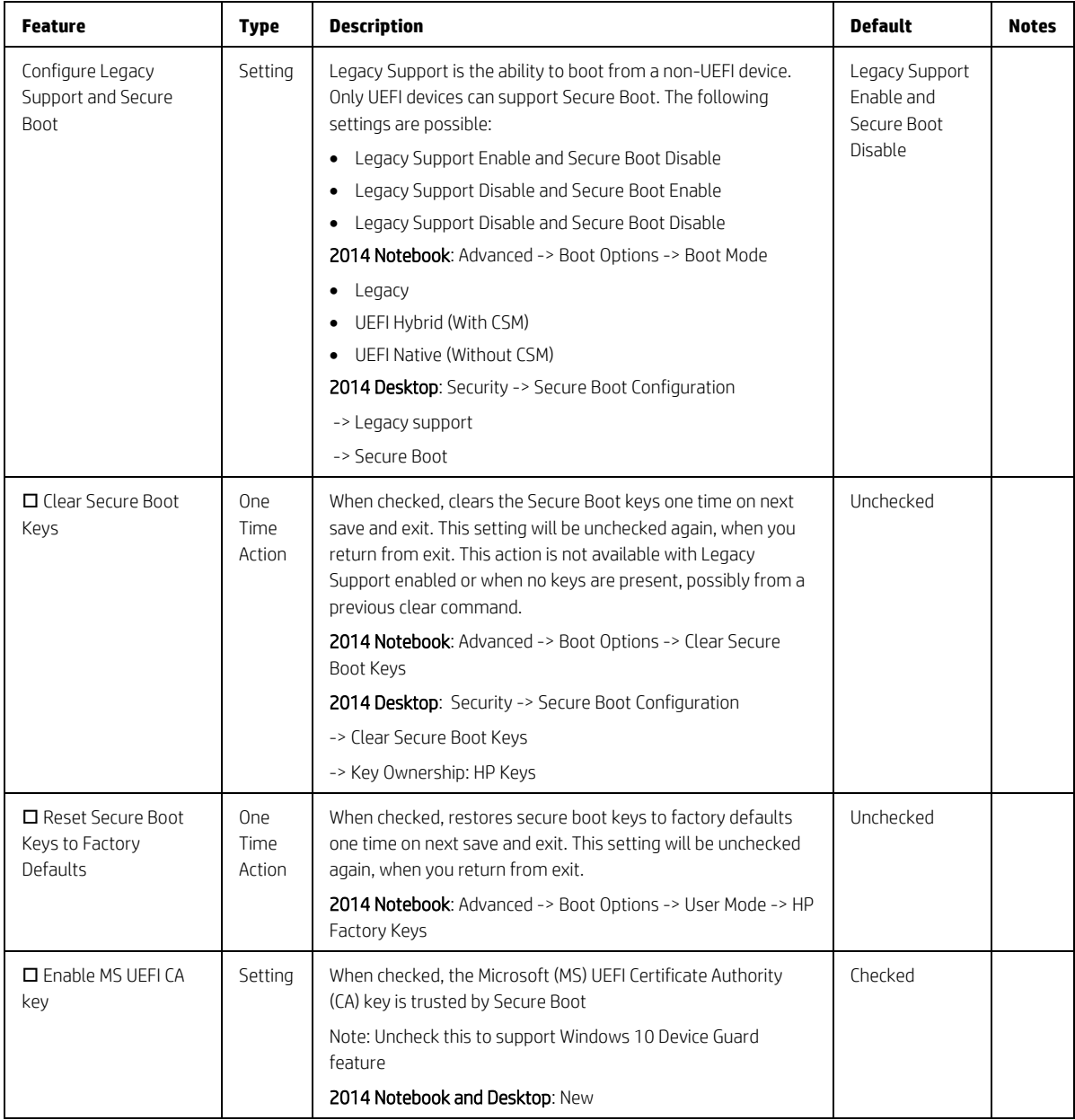

# <span id="page-33-0"></span>5.6 System Options Menu

#### <span id="page-33-1"></span>**Table 21** System Options Menu features

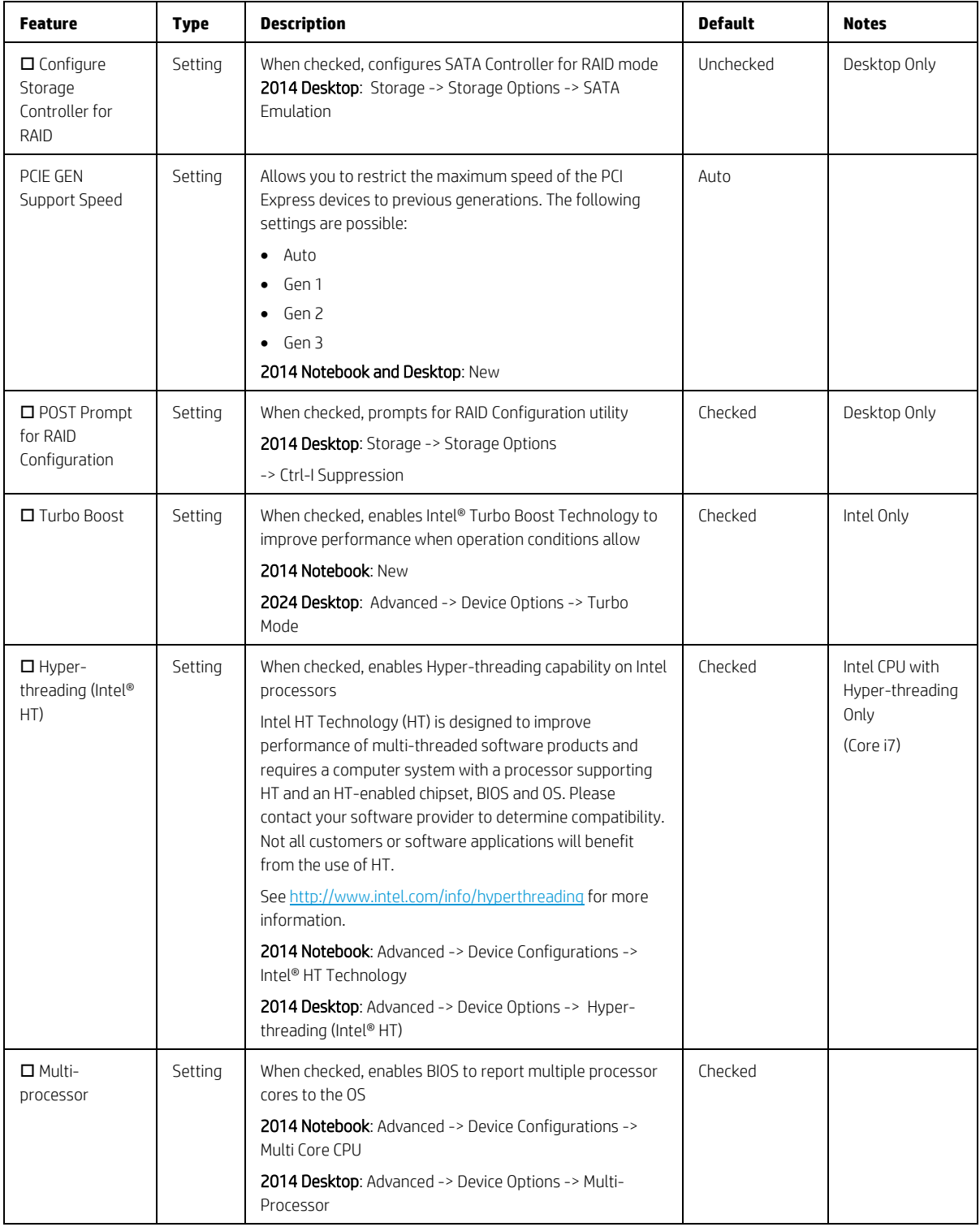

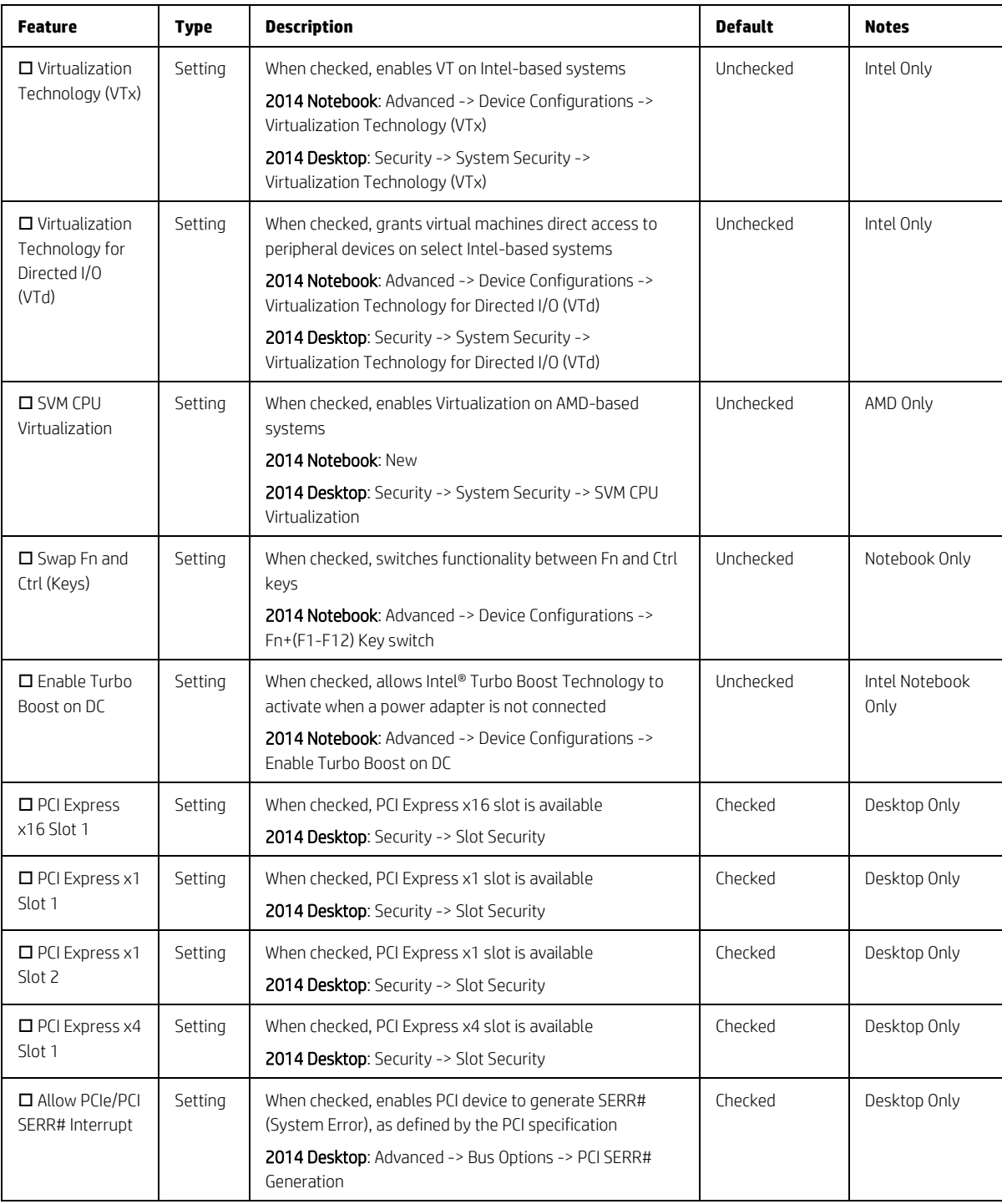

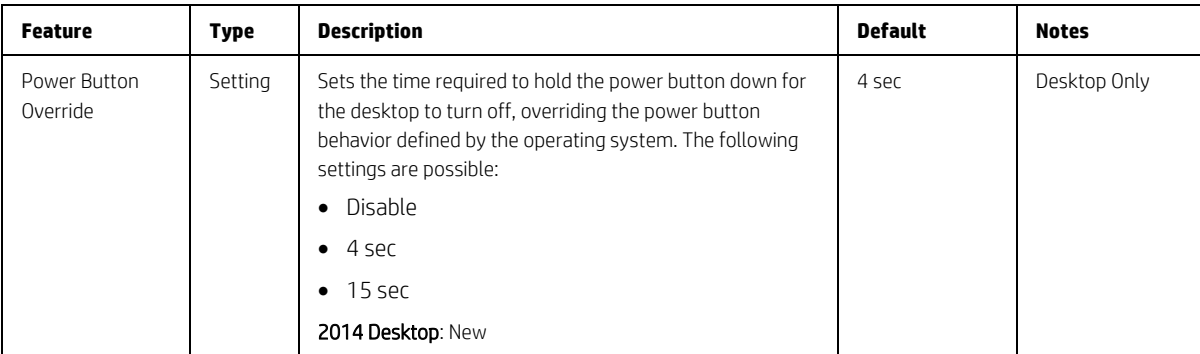

# <span id="page-35-0"></span>5.7 Built-in Device Options Menu

This menu provides settings built-in devices on the system.

<span id="page-35-1"></span>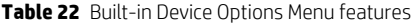

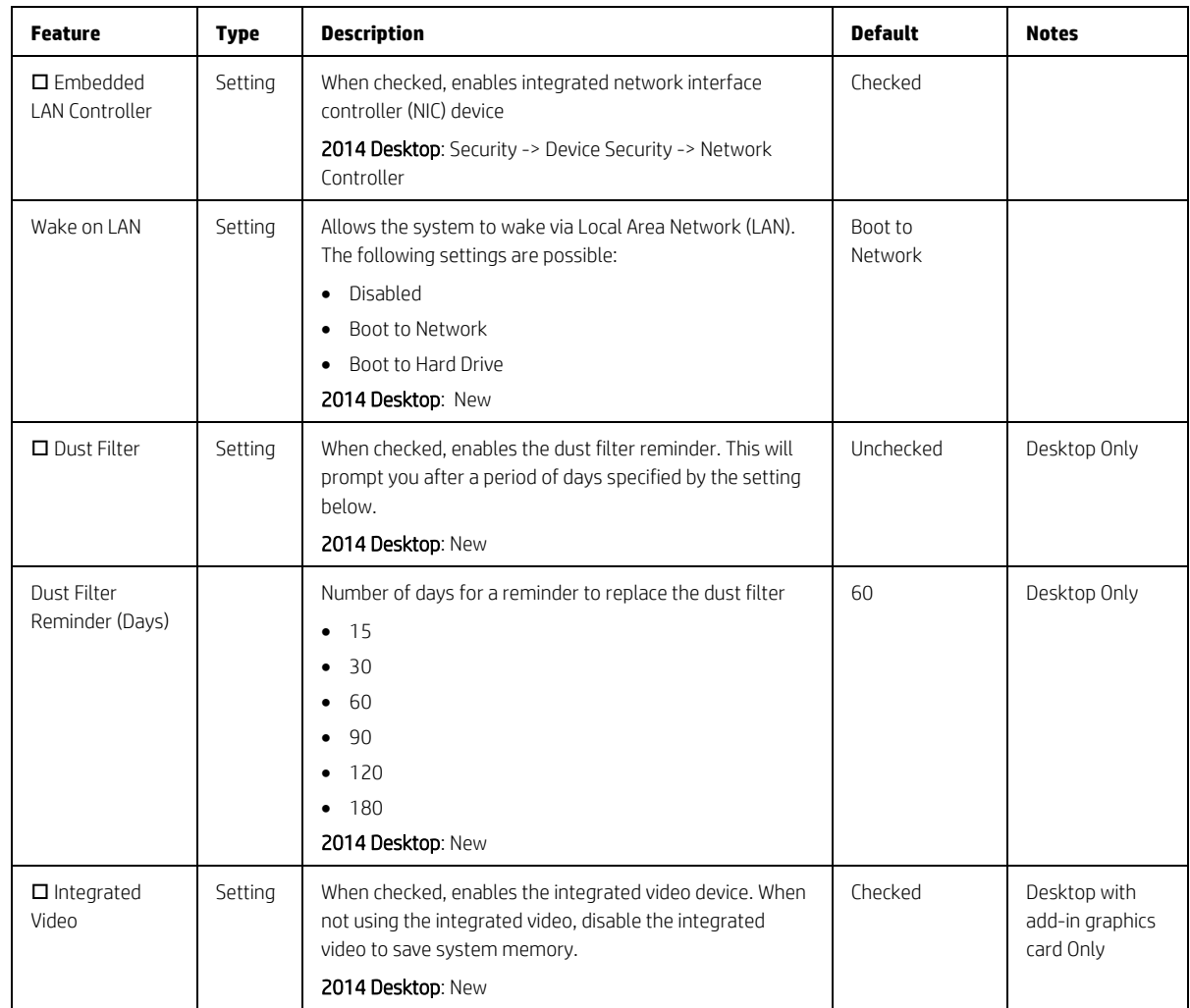

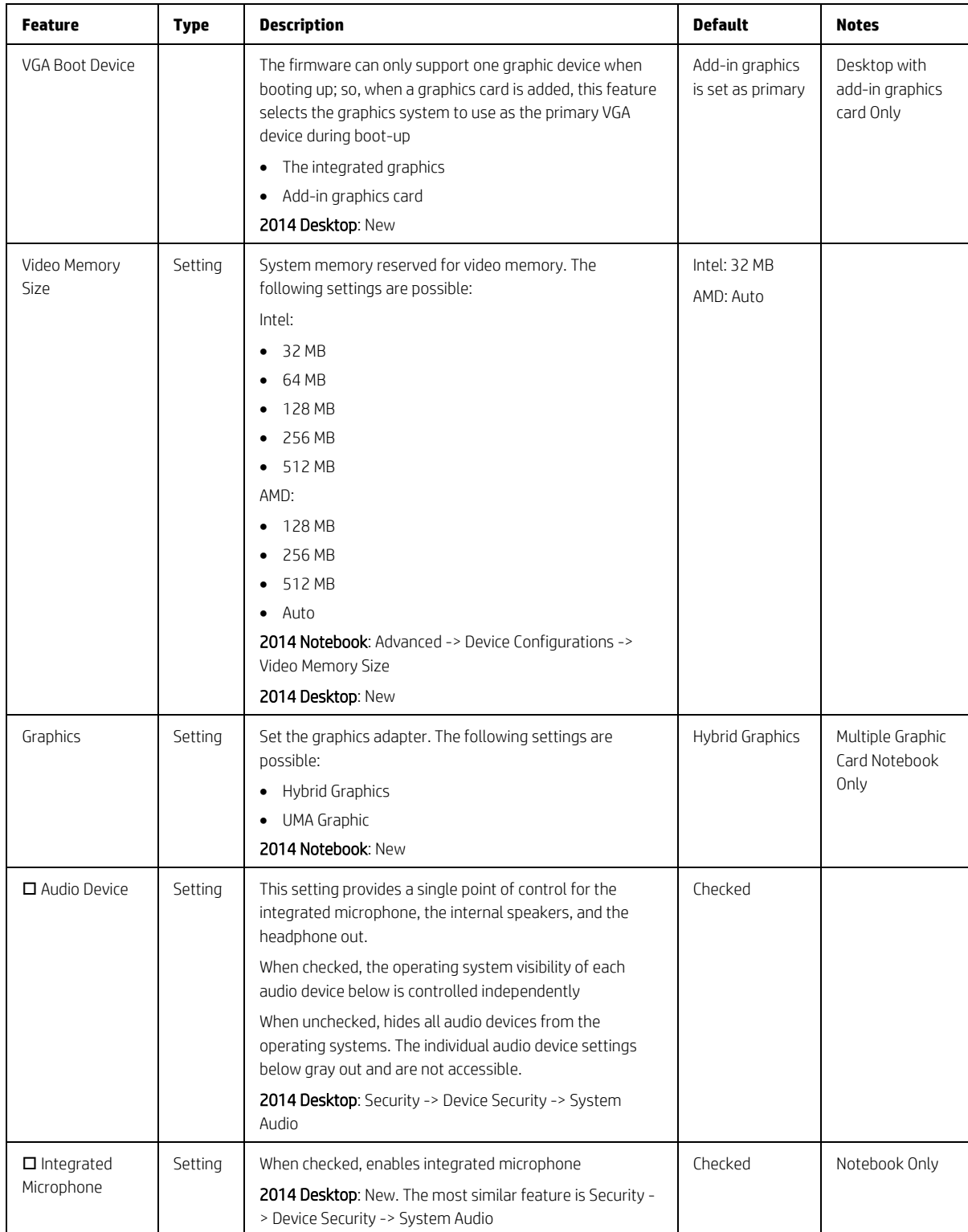

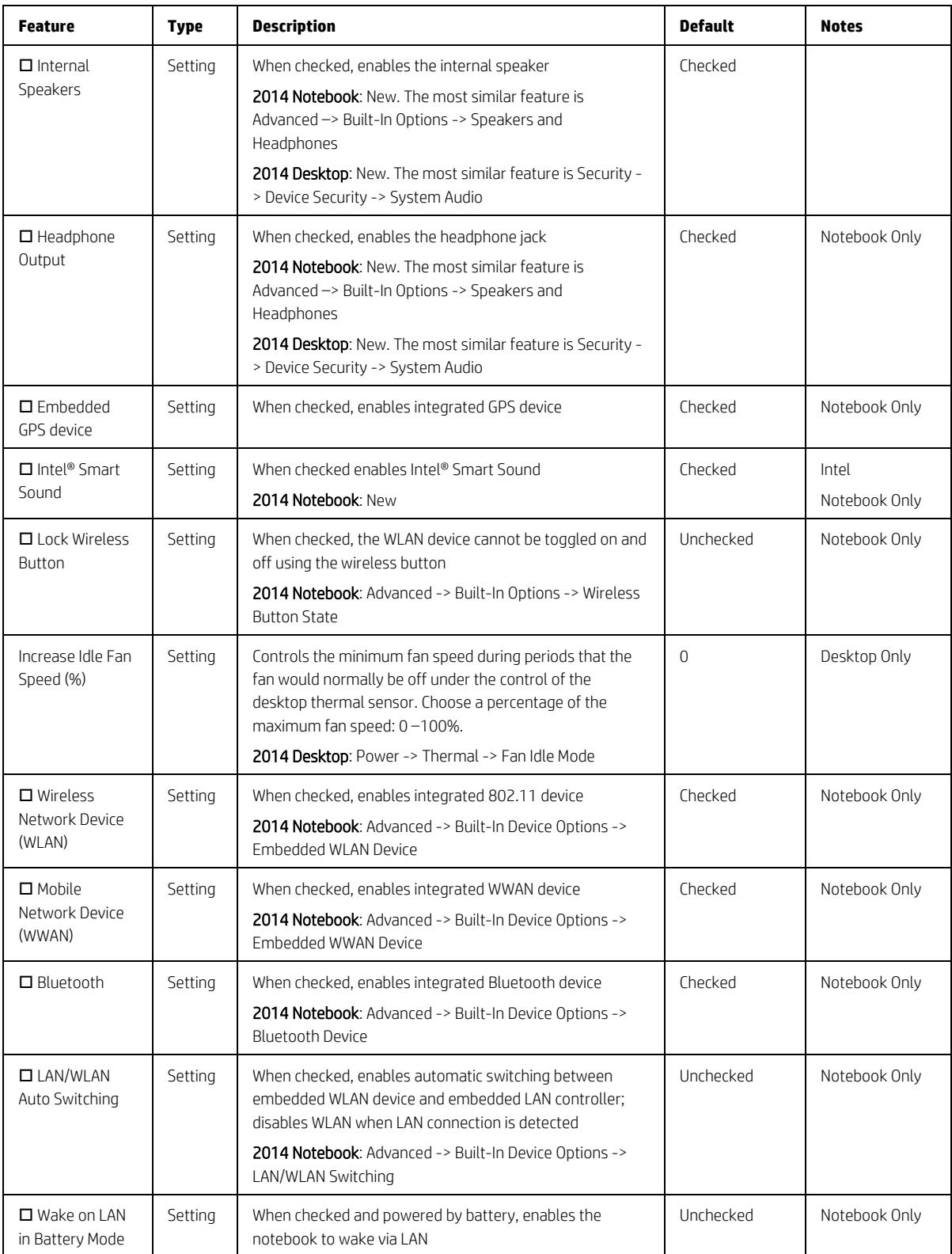

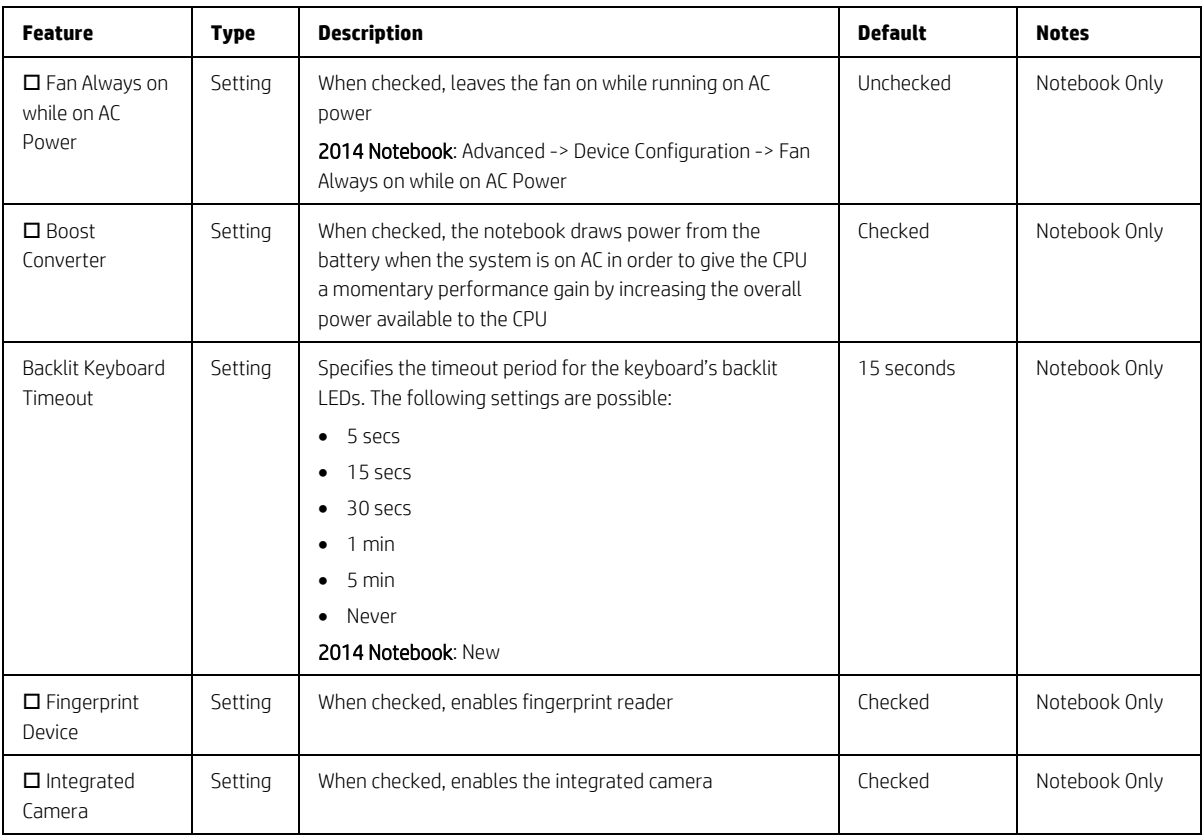

# <span id="page-38-0"></span>5.8 Port Options Menu

The following table describes varous setting options for Ports.

<span id="page-38-1"></span>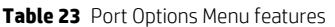

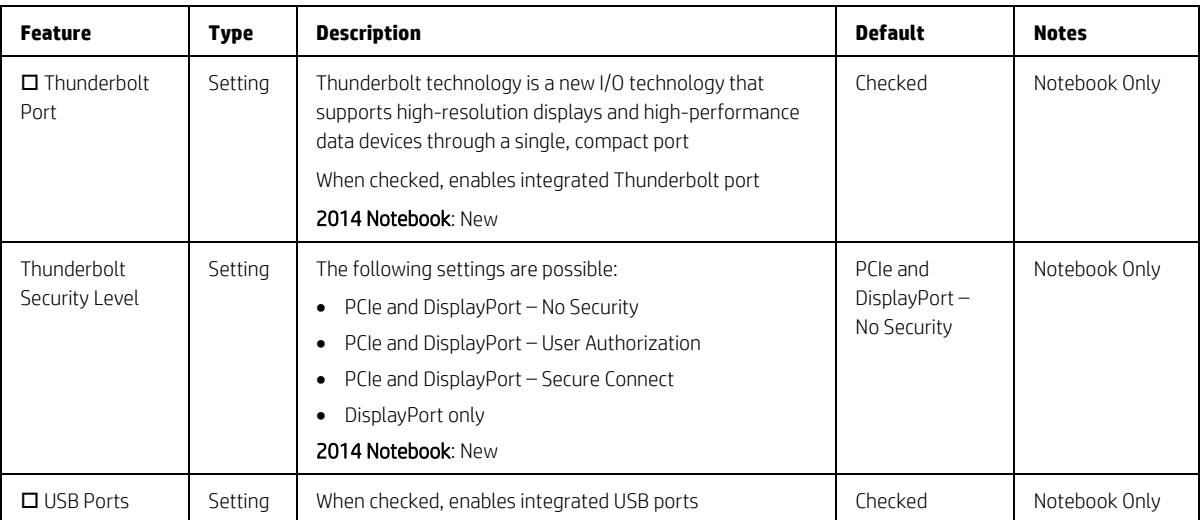

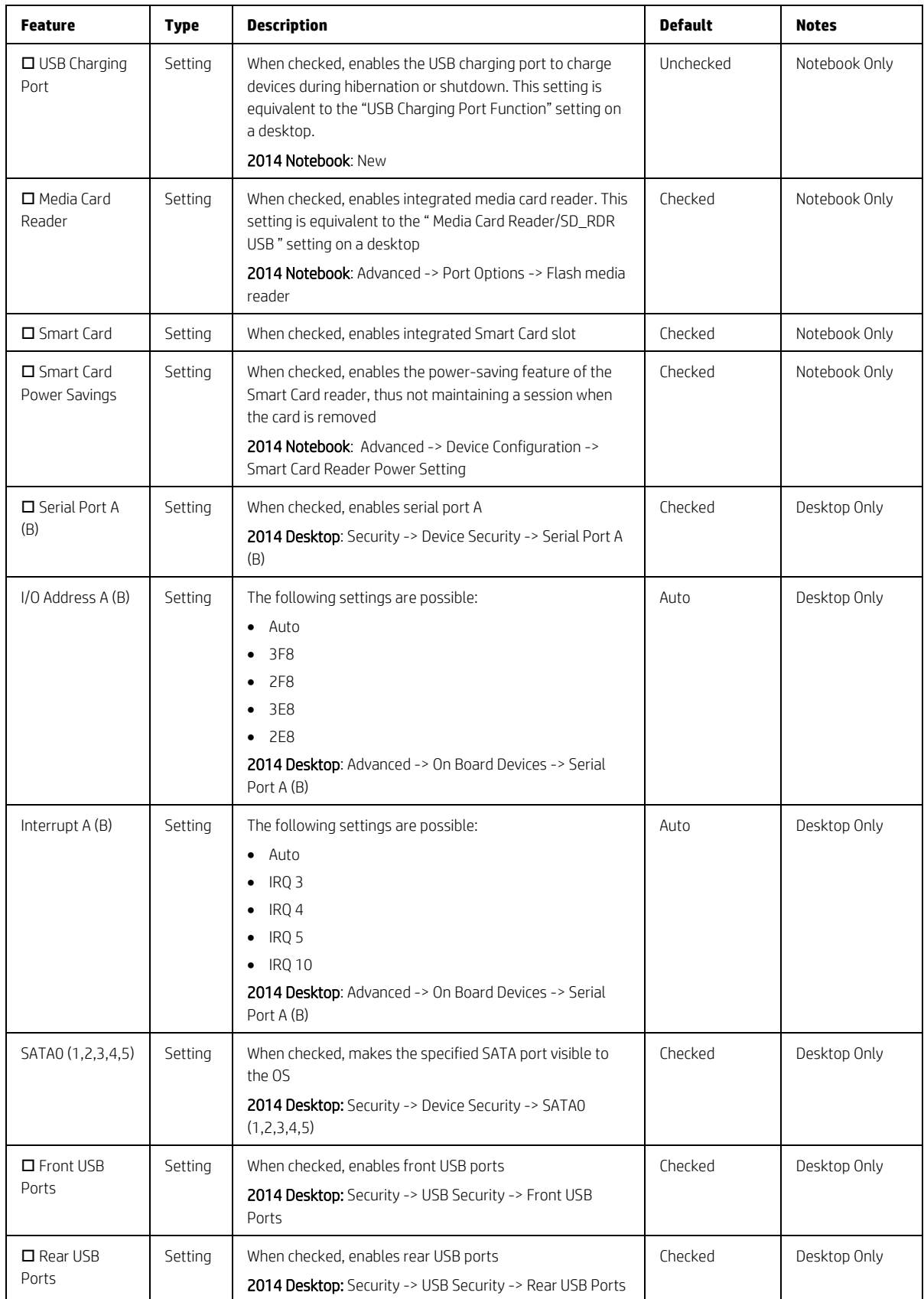

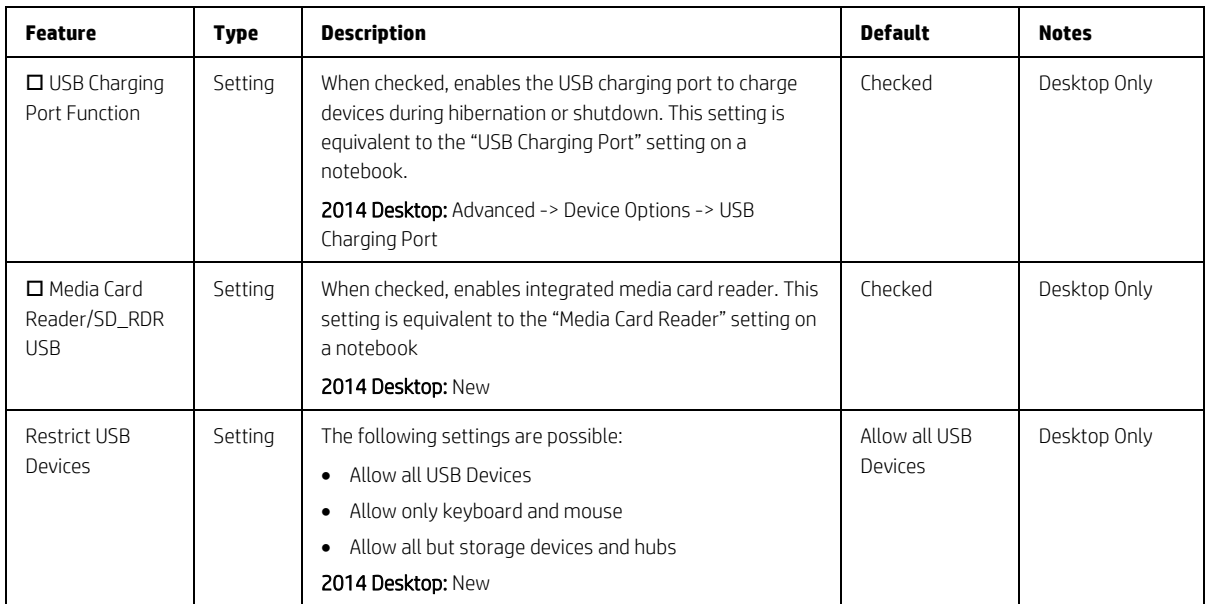

# <span id="page-40-0"></span>5.9 Option ROM Launch Policy Menu

This menu under the advanced menu configures the kind of device option ROM that can load at boot time.

<span id="page-40-1"></span>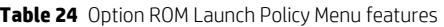

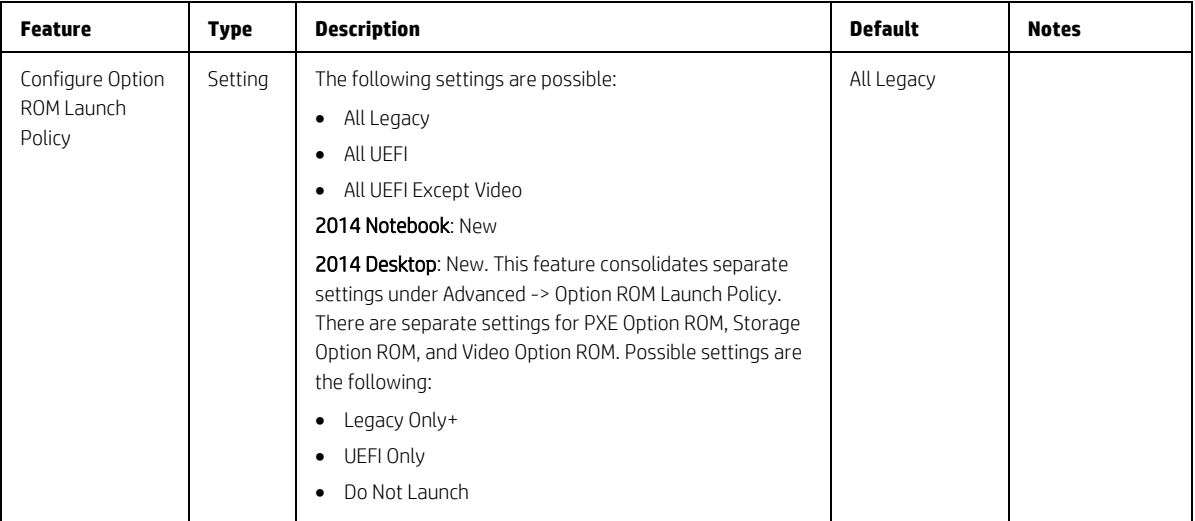

# <span id="page-41-0"></span>5.10 Power Management Options Menu

The following table describes varous setting options for Power Management Options.

<span id="page-41-1"></span>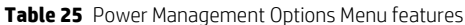

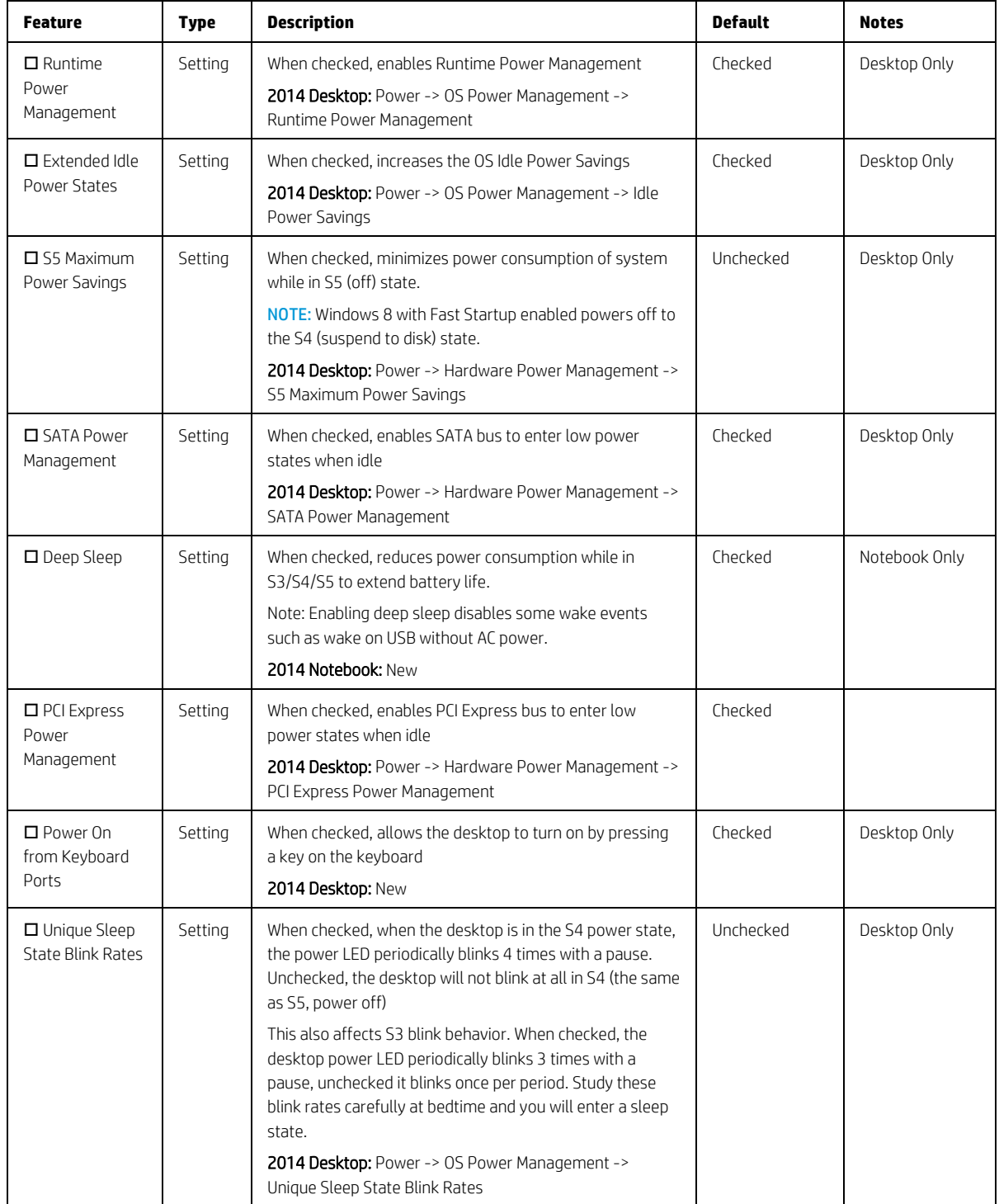

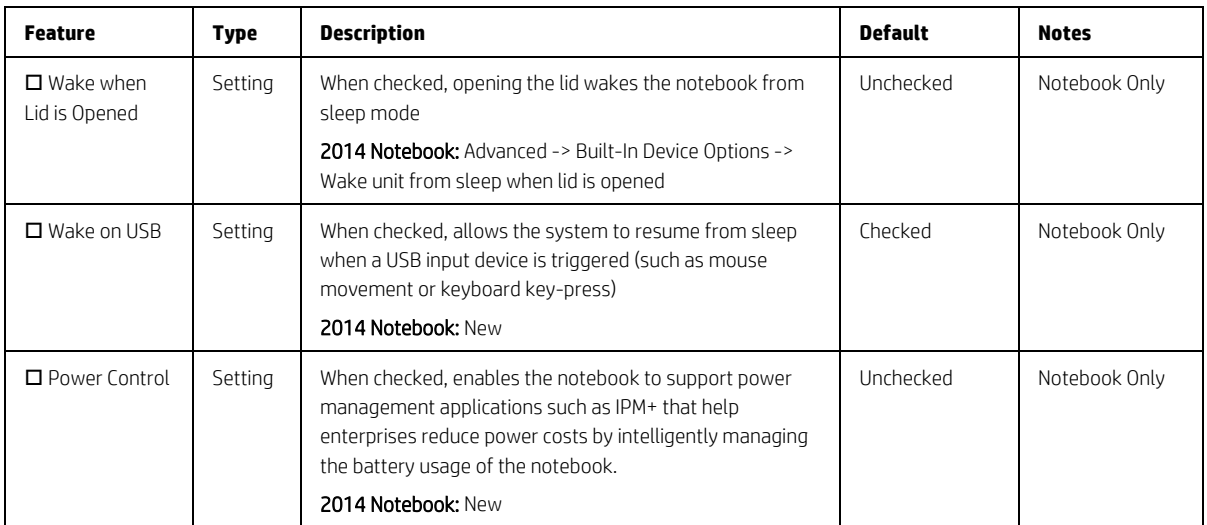

# <span id="page-42-0"></span>5.11 Remote Management Options Menu (Intel Only)

The following table describes varous setting options for Remote Management Options.

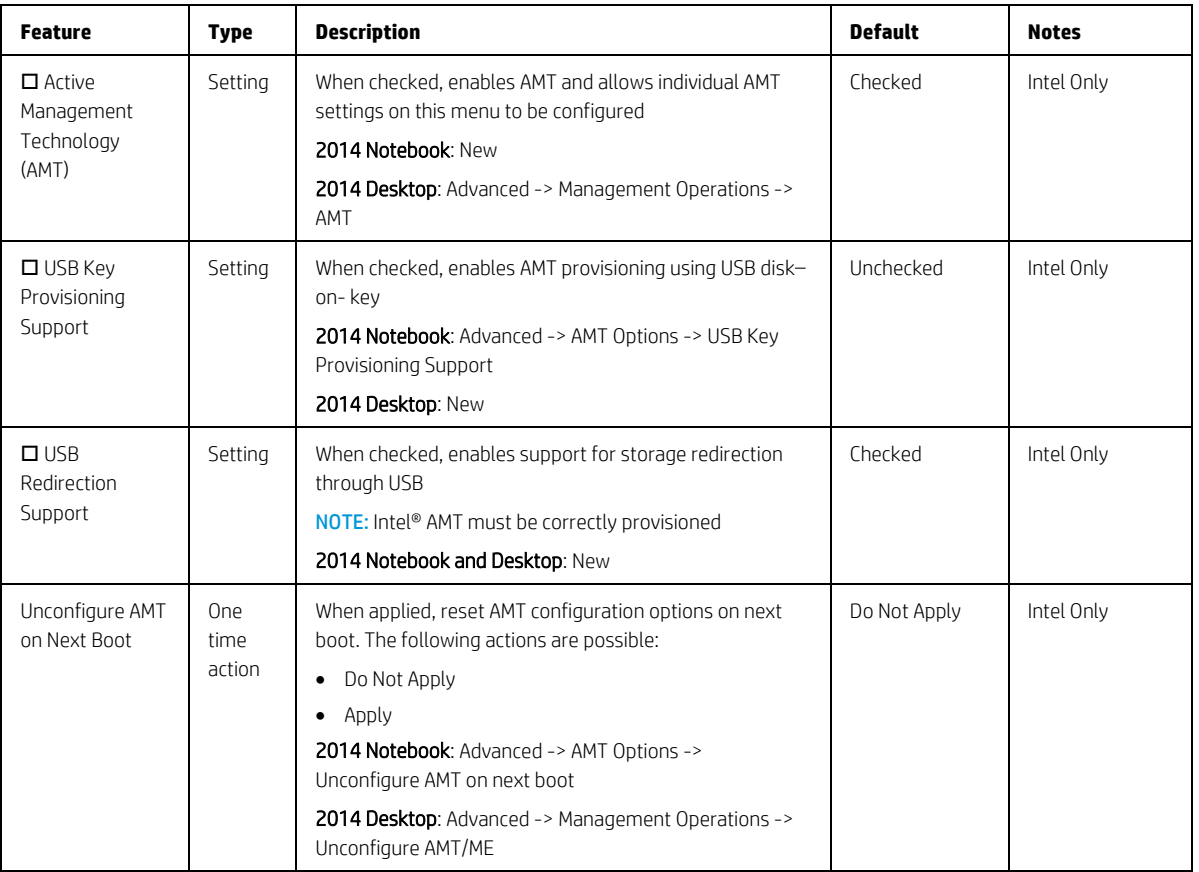

<span id="page-42-1"></span>**Table 26** Remote Management Options Menu features

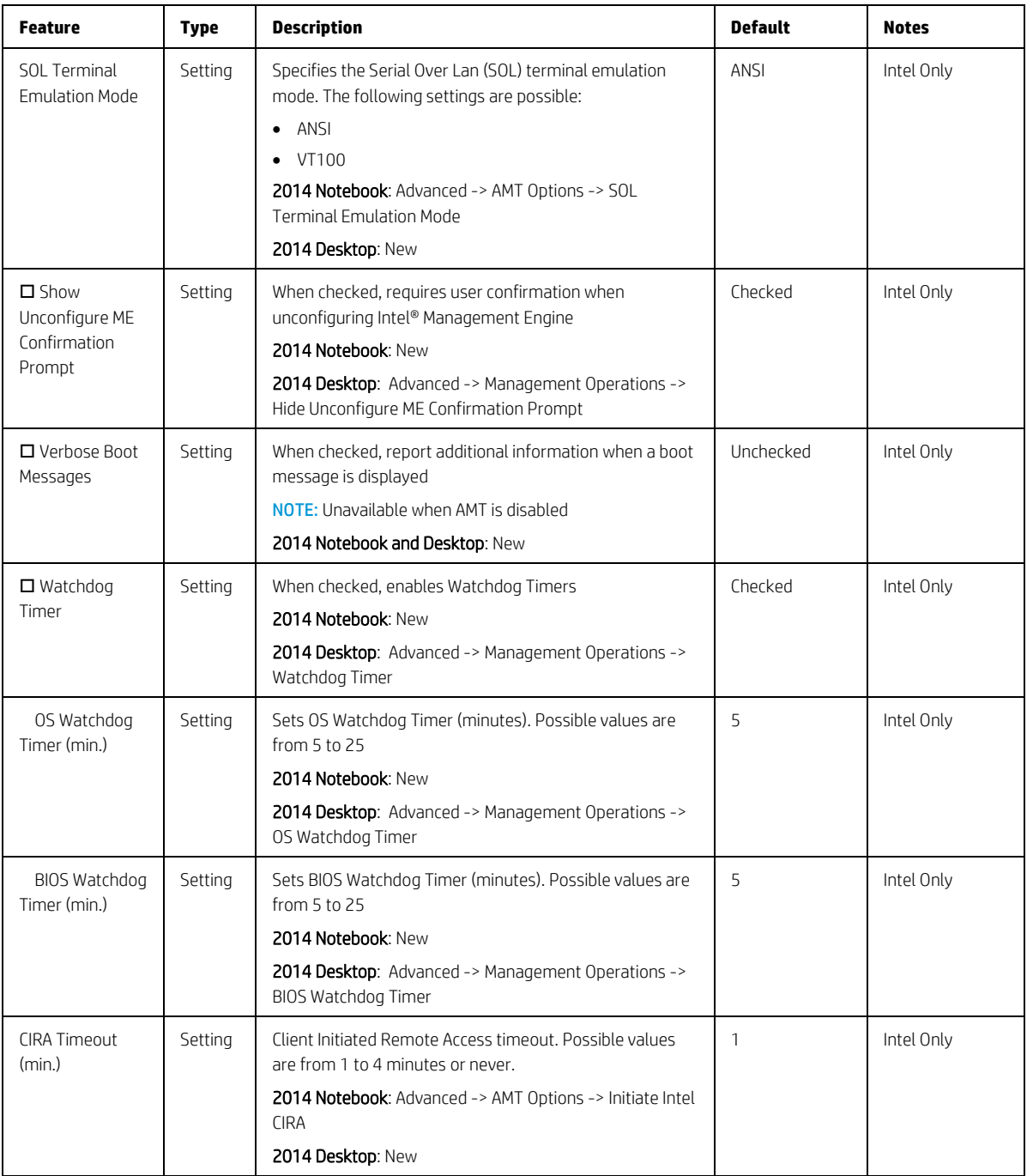

# <span id="page-44-0"></span>6 UEFI Drivers

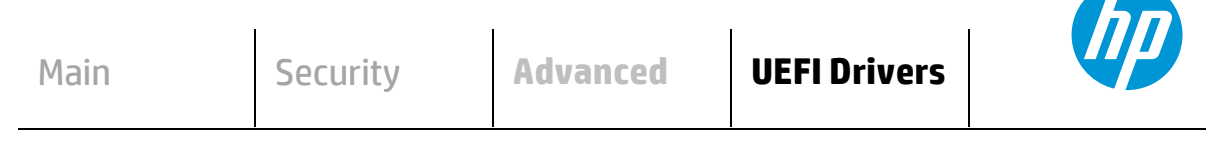

### **HP** Computer Setup

This will restart the system into the 3rd Part Option ROM Management application. You can get to this application directly by pressing F3 during startup

3rd Party Option ROM Management

# <span id="page-45-0"></span>7 Computer Notifications

# <span id="page-45-1"></span>7.1 Introduction

The power LED on the Intel® NUC will blink in a pattern if an error occurs during POST. Intel NUC products that include a front panel audio jack will also produce an audible beep pattern heard through headphones or speakers plugged into that jack.

The notification system can take several forms such as:

- Blinks and Beeps
- On screen notifications that include the following:
	- Popup (toaster) messages
	- Event Logs
	- Pre-Boot messages (BIOS)
	- HP System Information Notices: (modal messages)

A modal window is [a graphical control element](https://en.wikipedia.org/wiki/Graphical_control_element_(software)) subordinate to an application's [main window](https://en.wikipedia.org/wiki/Main_window) that creates [a mode](https://en.wikipedia.org/wiki/Mode_(computer_interface)) where the main window cannot be used. The modal window is [a child window](https://en.wikipedia.org/wiki/Window_(computing)#Properties) that requires users to interact with it before it can return to operating th[e parent](https://en.wikipedia.org/wiki/Tree_(data_structure)#Terminology) application, thus preventing th[e workflow](https://en.wikipedia.org/wiki/Workflow) on the application main window.

A Toast is a non-modal, unobtrusive window element used to display brief, auto-expiring windows of information to a user.

# <span id="page-46-0"></span>7.2 Blink and Beep Codes

Some system errors prevent the use of the video screen; instead, the system provides error information through blink codes using LED lights. The LED light used depends on the system being a notebook or a desktop. The codes are presented in a sequence. For desktop, this means red blinks followed by white blinks. Audible long and short beeps accompany red or white blinks, respectively. The table below describes the meaning of critical blink codes.

<span id="page-46-1"></span>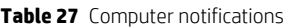

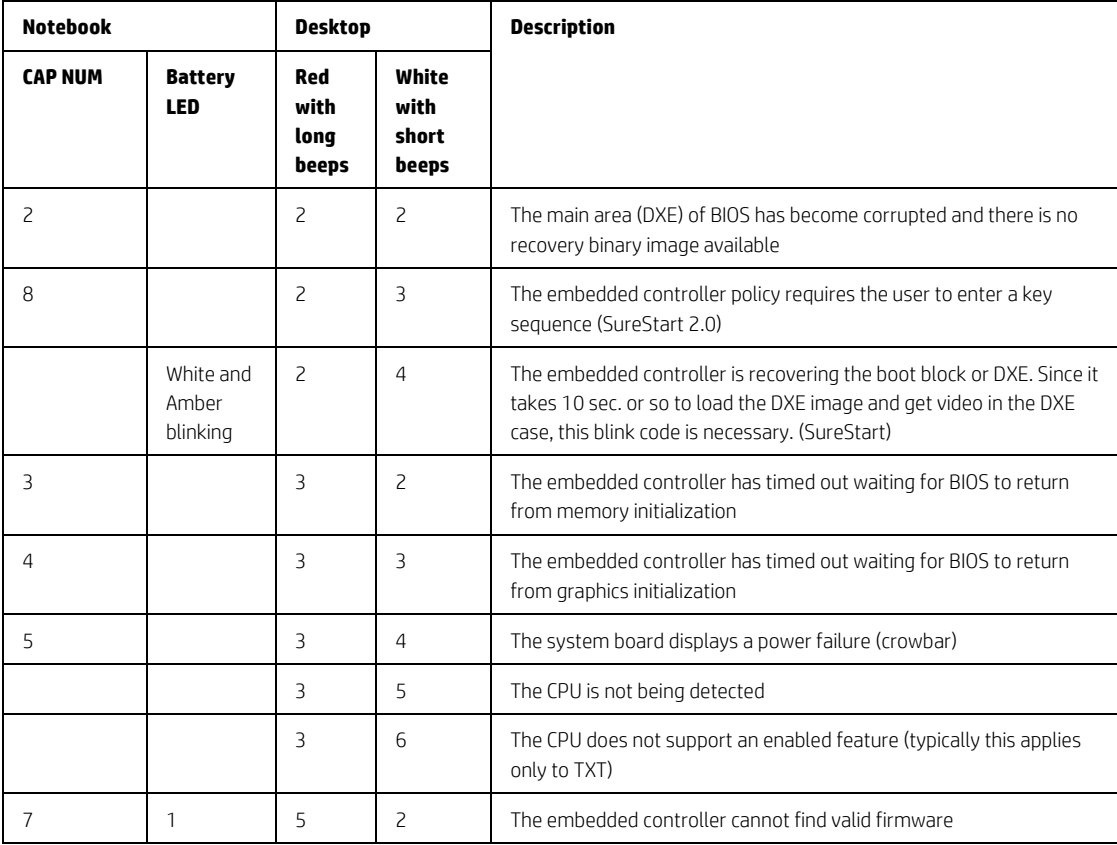

# <span id="page-47-0"></span>7.3 Popup Messages

Onscreen notification can involve popup (toaster) messages. These describe several events involving USB Type C ports.

<span id="page-47-1"></span>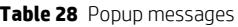

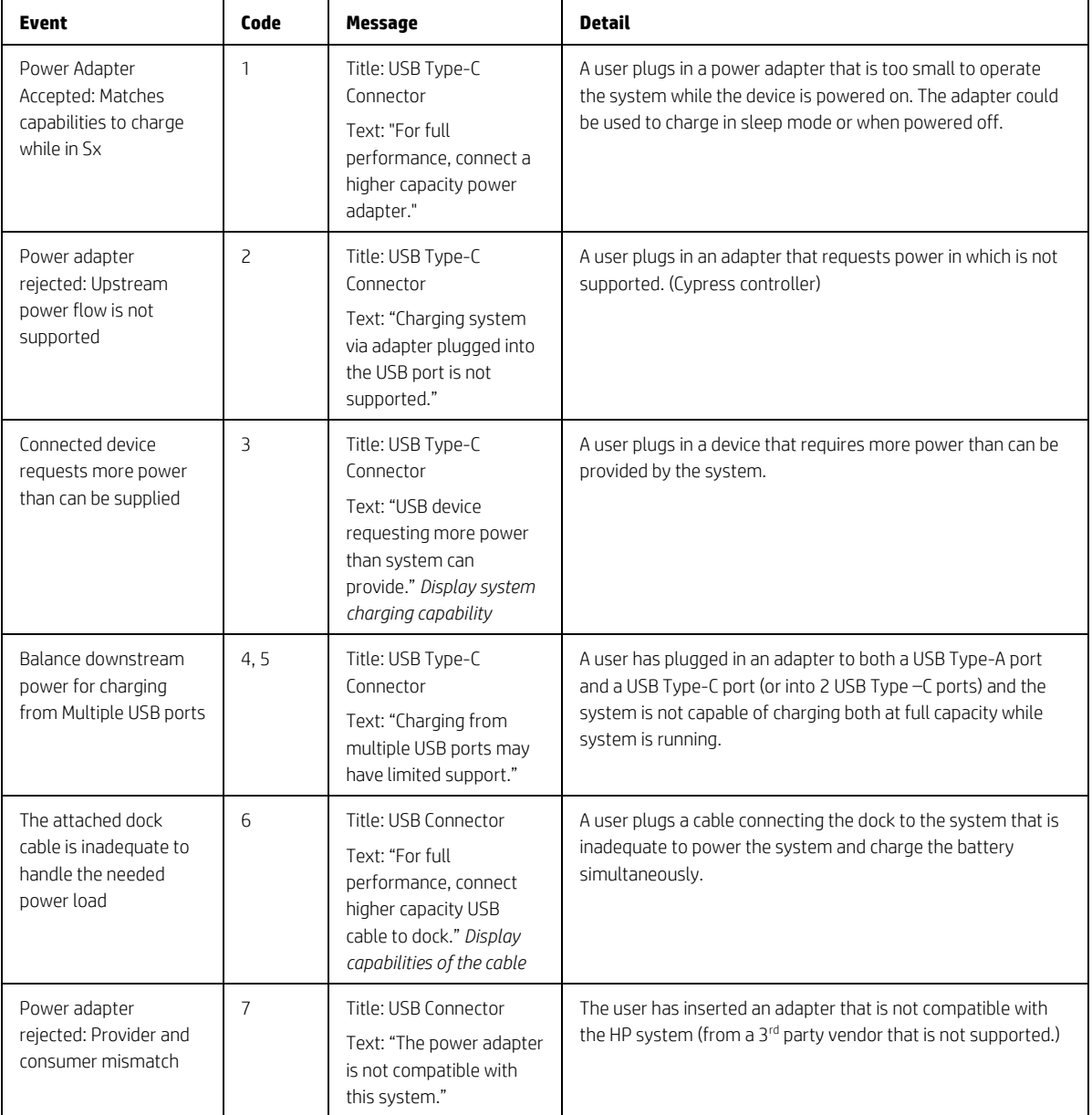

# <span id="page-48-0"></span>8 Appendix 1

## <span id="page-48-1"></span>8.1 What is UEFI?

*Unified Extensible Firmware Interface (UEFI)* defines the interface between the operating system and platform firmware during the boot, or start-up process. Compared to BIOS, UEFI supports advanced pre-boot user interfaces.

The UEFI network stack enables implementation on a richer network-based OS deployment environment while still supporting traditional PXE deployments. UEFI supports both IPv4 and IPv6 networks. In addition, features such as Secure Boot enable platform vendors to implement an OS-agnostic approach to securing systems in the pre-boot environment.

The HP ROM-Based Setup Utility (RBSU) functionality is available from the UEFI interface along with additional configuration options.

# <span id="page-48-2"></span>8.2 Introduction

The HP UEFI System Utilities are embedded in the system ROM. The UEFI System Utilities enable a wide range of configuration activities, including:

- Configuring system devices and installed options.
- **•** Enabling and disabling system features.
- Displaying system information.
- Selecting the primary boot controller or partition.
- Configuring memory options.
- Launching other pre-boot environments, such as the Embedded UEFI Shell and Intelligent Provisioning.

### <span id="page-48-3"></span>8.3 Benefits of UEFI

- Abstracts Platform from OS and Decouples development
- Includes modular driver model and CPU-independent option ROMs
- Modular and extensible and provides OS-Neutral value add
- OS loader can keep the same as underlying hardware change
- Supports larger drives over 2TB with GPT partition

### <span id="page-48-4"></span>8.4 Overview of UEFI Boot Process

The purpose of the UEFI interfaces is to define a common boot environment abstraction for use by loaded UEFI images, which include UEFI drivers, UEFI applications, and UEFI OS loaders. UEFI allows the extension of platform firmware by loading UEFI driver and UEFI application images. When UEFI drivers and UEFI applications are loaded they have access to all UEFI-defined runtime and boot services.

There are two sets of services in UEFI:

- Boot Services UEFI applications (including OS loaders) must use boot services functions to access devices and allocate memory. These services are not available once the OS is running.
- Runtime Services The primary purpose of runtime services is to abstract minor parts of the hardware implementation of the platform from the OS.

These services are present when OS is running.

## <span id="page-49-0"></span>8.5 The UEFI Forum

For more information contact the Unified Extensible Firmware Interface (UEFI) Forum, it is a world-class non-profit industry standards body that works in partnership to enable the evolution of platform technologies.

The UEFI Forum champions firmware innovation through industry collaboration and the advocacy of a standardized interface that simplifies and secures platform initialization and firmware bootstrap operations. Both developed and supported by representatives from more than 200 industry-leading technology companies, UEFI specifications promote business and technological efficiency, improve performance and security, facilitate interoperability between devices, platforms and systems, and comply with next-generation technologies.